# **Report Builder**

# **Sample manual - first two chapters**

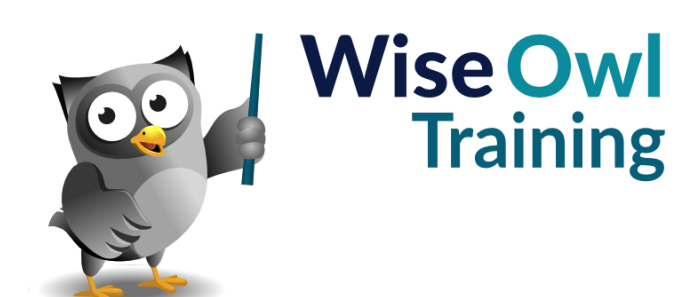

Manual 1087 - 208 pages –

# **TABLE OF CONTENTS (1 of 8)**

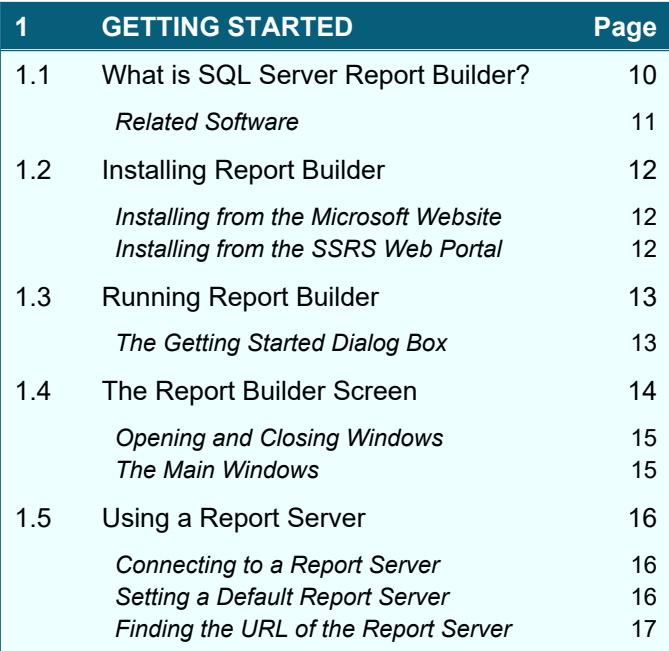

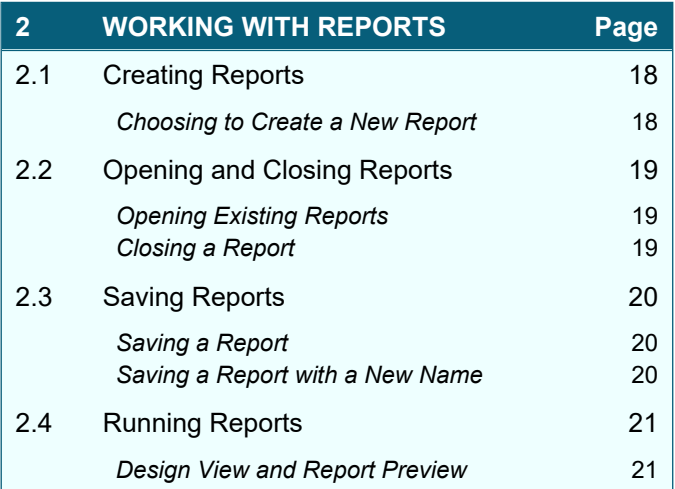

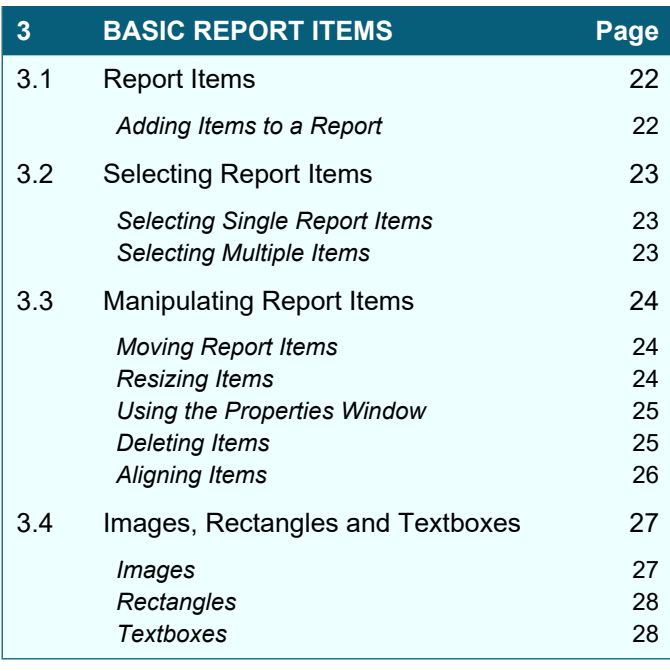

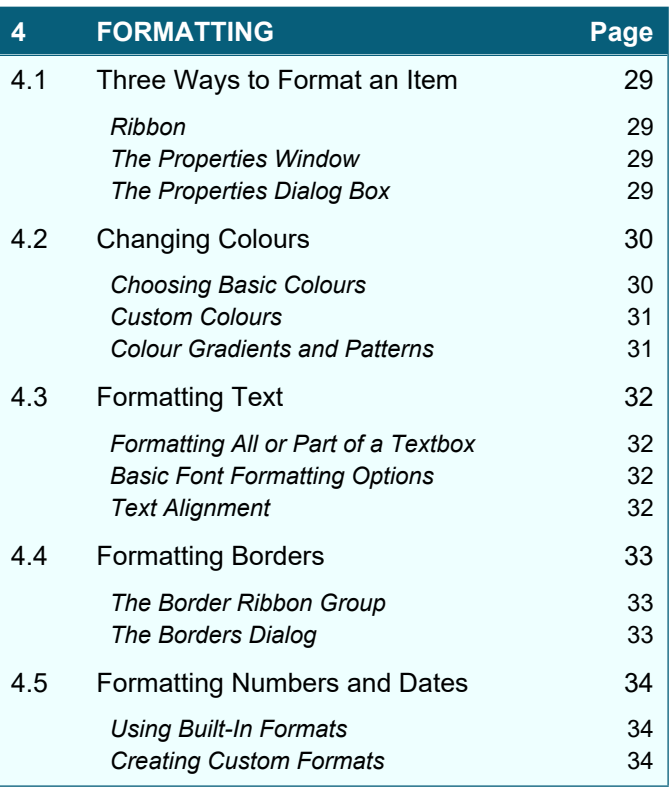

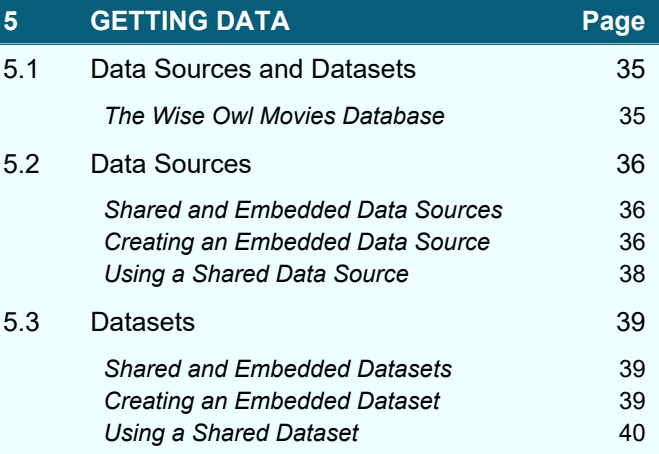

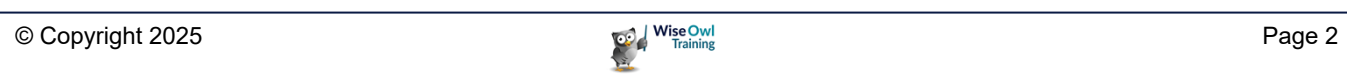

### **TABLE OF CONTENTS (2 of 8)**

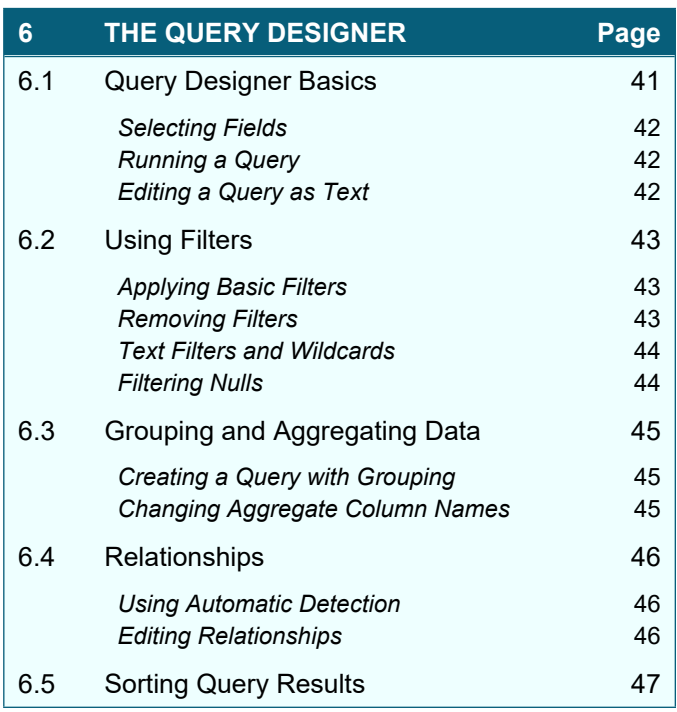

#### **7 THE REPORTING SERVICES WEB PORTAL Page** 7.1 Overview of the Web Portal 48 7.2 Getting to the Web Portal 49 **Finding the Web Portal URL 49** *Browsing to the Web Portal* **1999** 7.3 Using the Web Portal 60 **The Web Portal Menu** 60 **Viewing Item Options** 51 *Finding Items* 51 *Using Favourites* 51 7.4 Working with Reports 62 *Viewing and Exporting Reports* 52 *Moving and Deleting Reports* 53 **Downloading Reports** 53 *Editing Reports without Downloading* 54 **Managing Reports** 55 7.5 Shared Data Sources and Datasets 56 *Viewing Shared Data Sources and Datasets* 56 7.6 Managing Data Sources 57 *Editing Data Sources* 57 **Creating a New Data Source** 68 7.7 Data Source Credentials 59 *Viewing Credential Options* 59 *Storing Credentials in a Data Source* 60 **Prompting for Credentials** 60 7.8 Managing Datasets 61

**Creating a New Dataset** 61 *Viewing a Dataset's Data* 62 *Editing a Dataset* 62

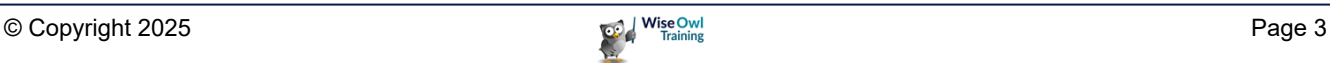

# **TABLE OF CONTENTS (3 of 8)**

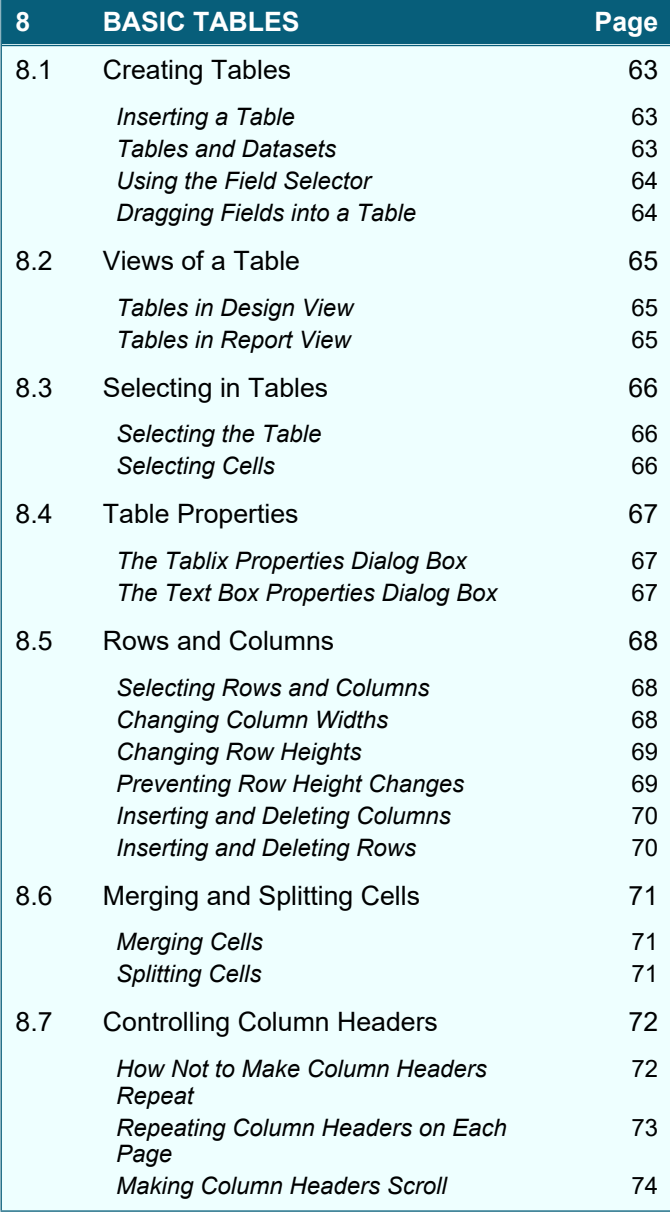

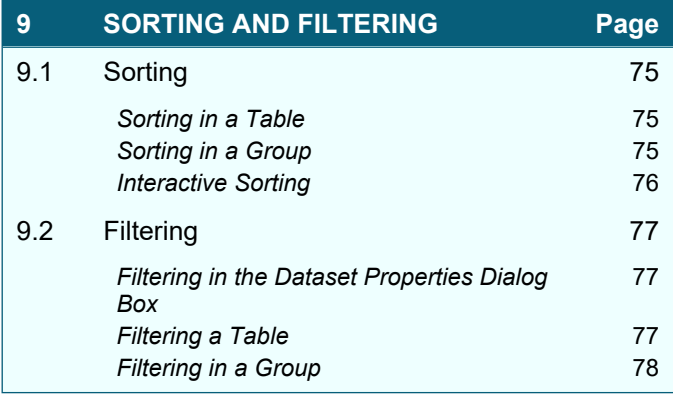

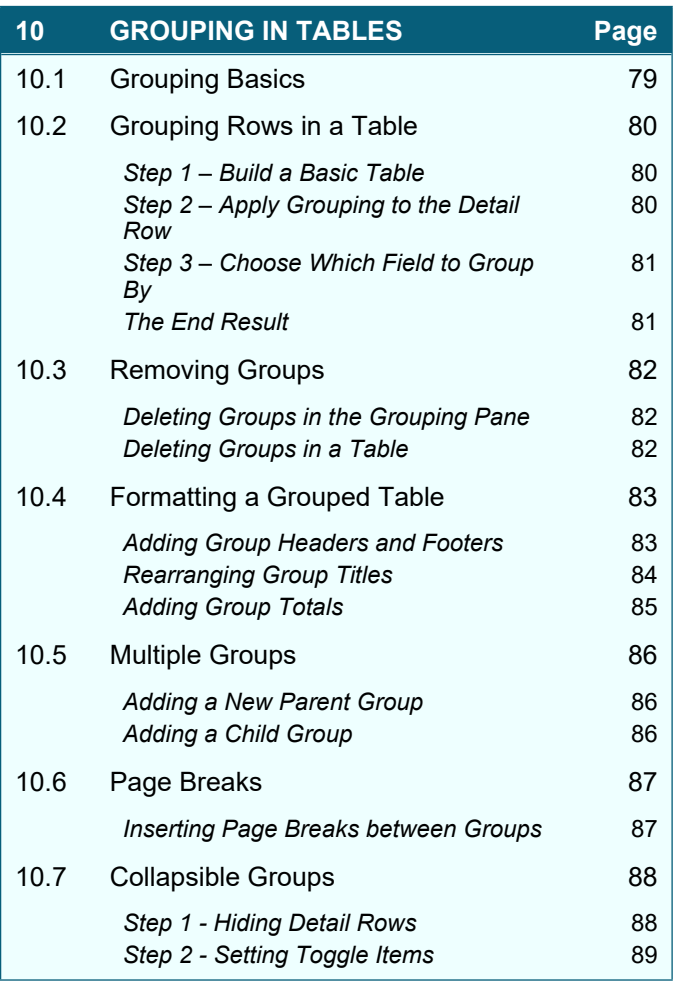

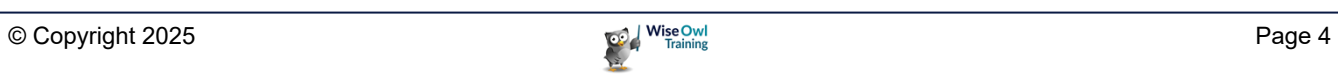

# **TABLE OF CONTENTS (4 of 8)**

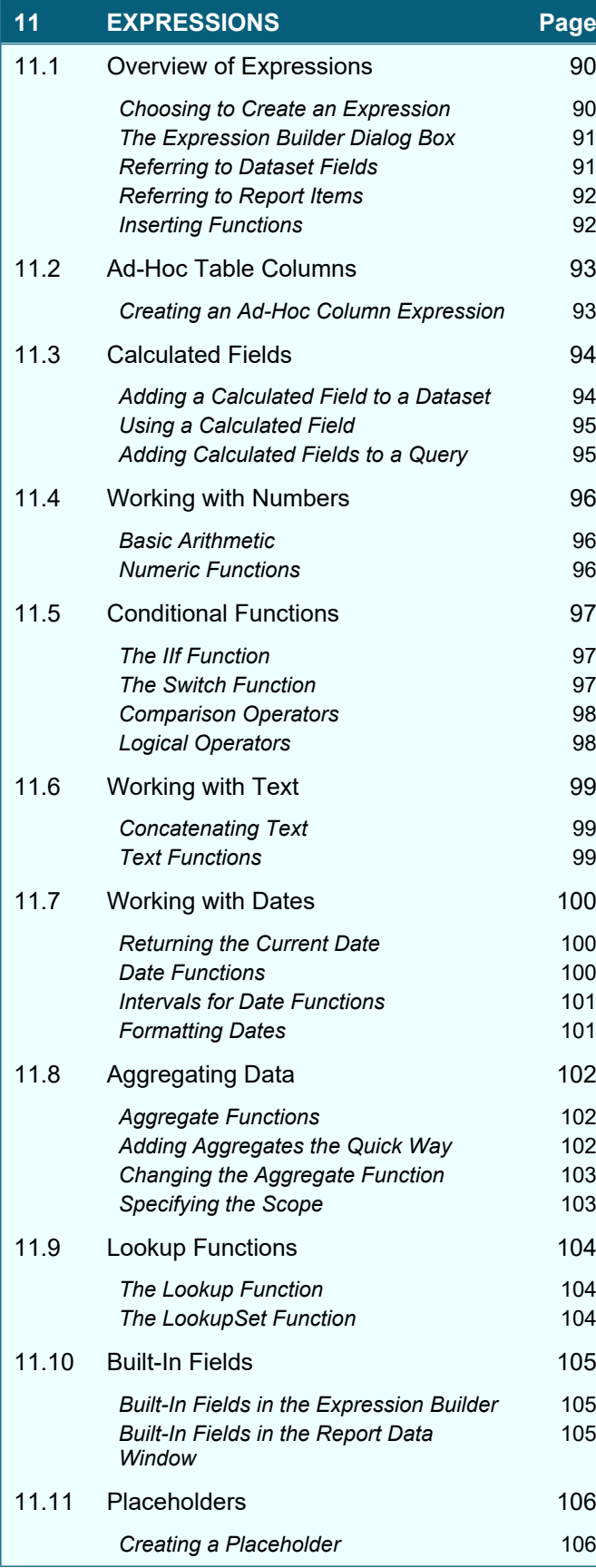

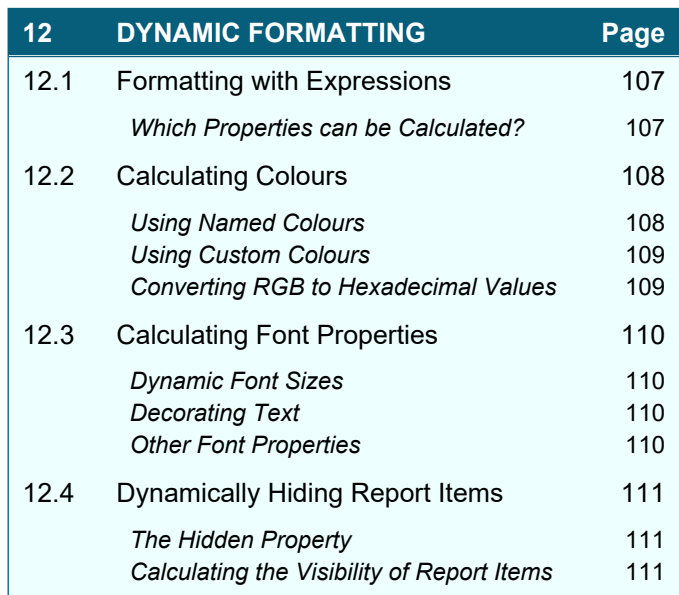

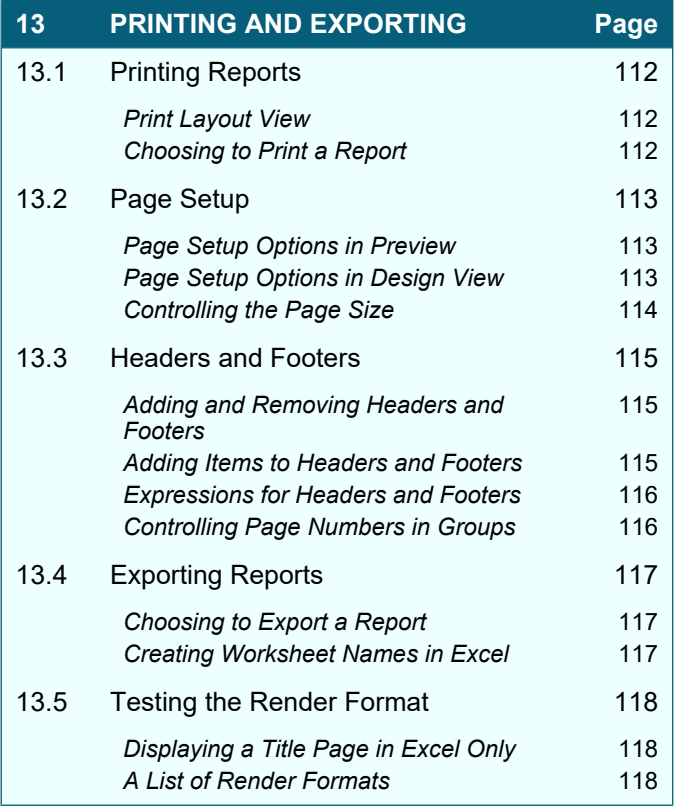

### **TABLE OF CONTENTS (5 of 8)**

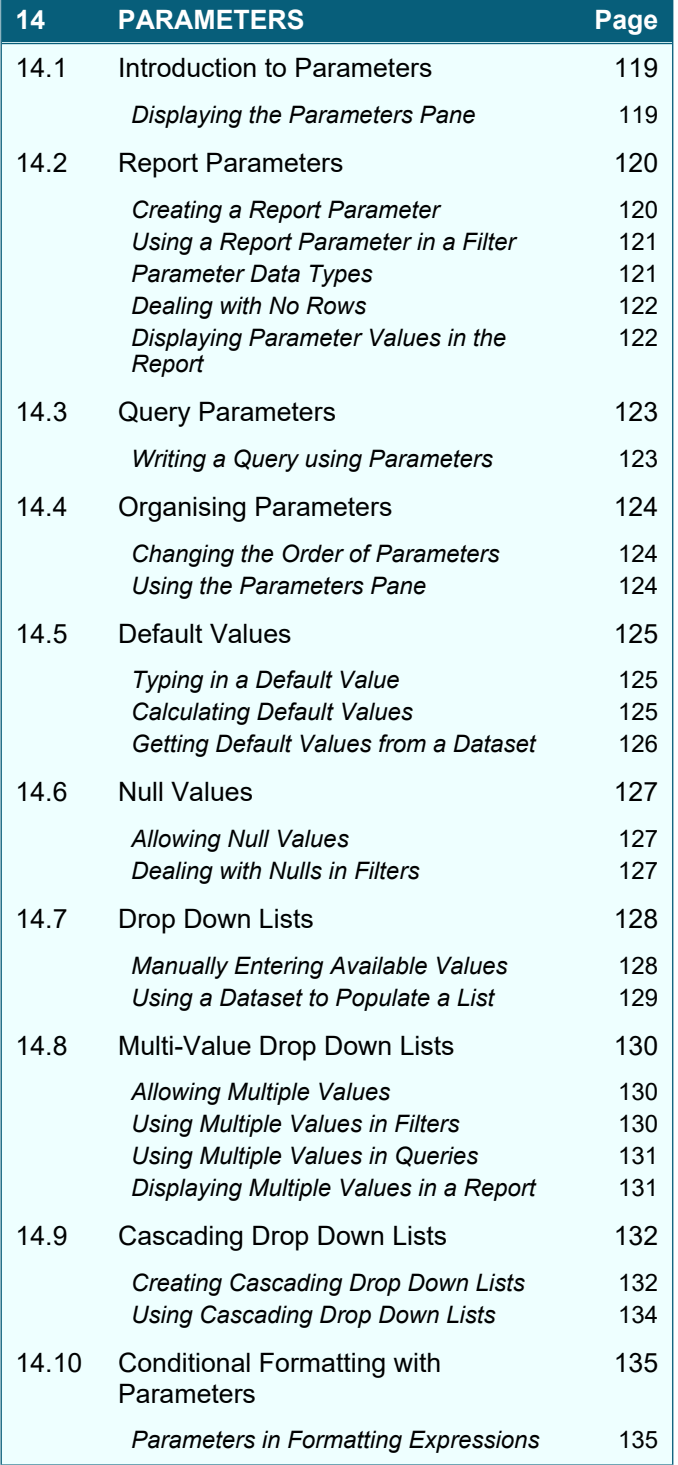

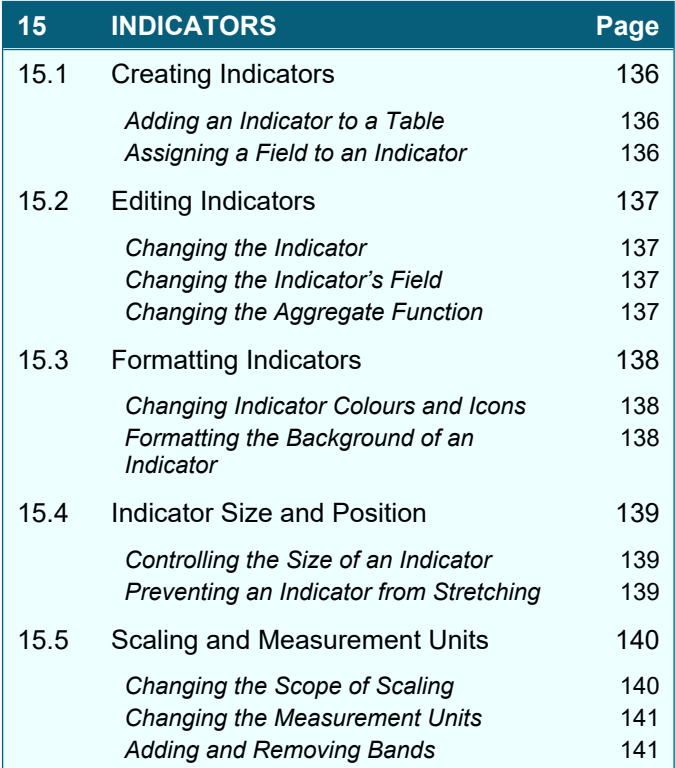

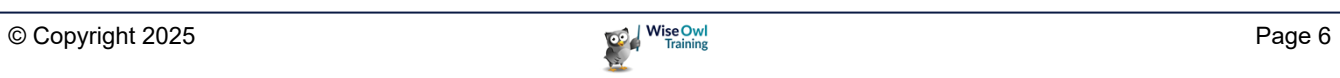

# **TABLE OF CONTENTS (6 of 8)**

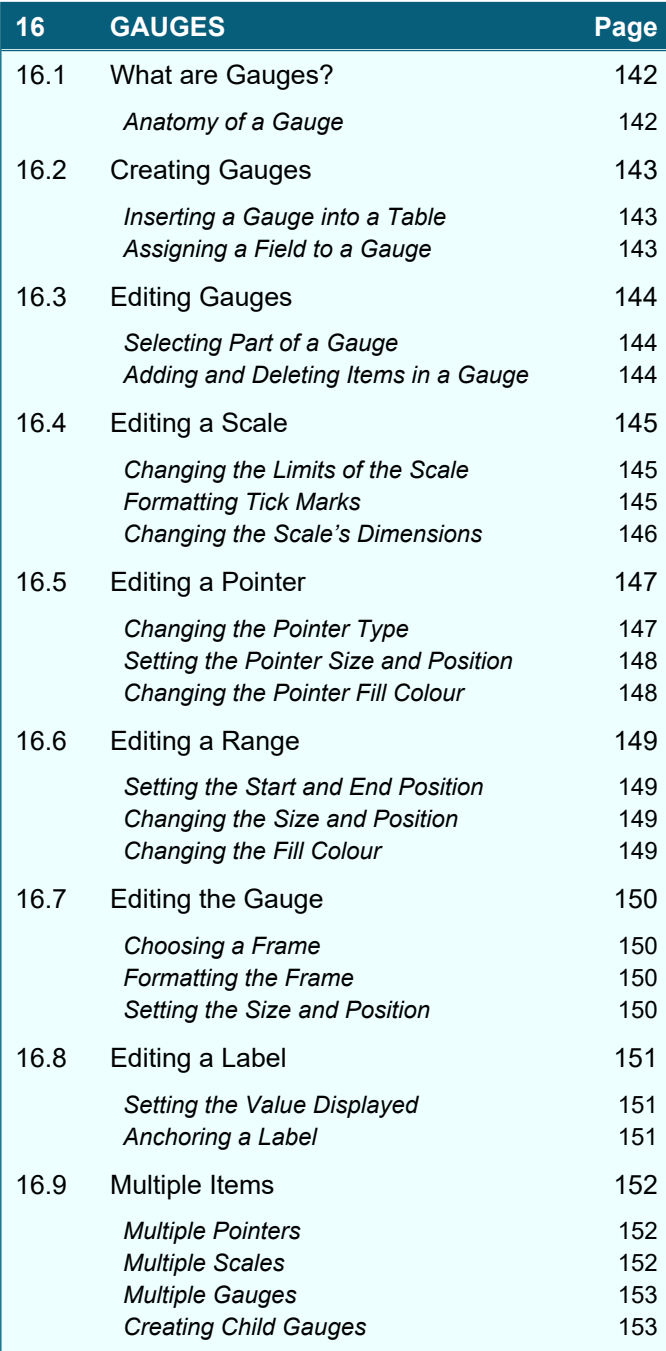

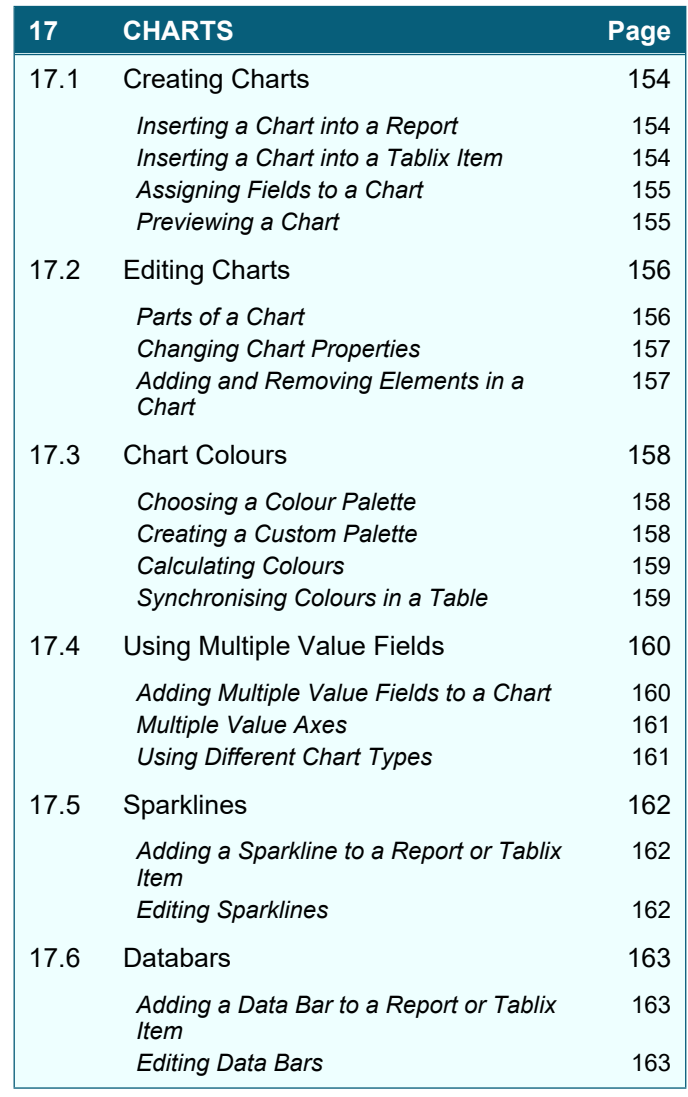

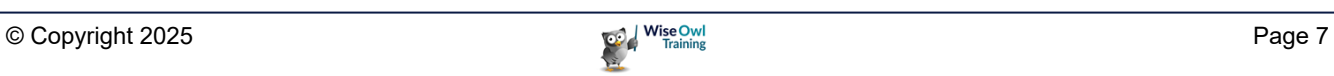

# **TABLE OF CONTENTS (7 of 8)**

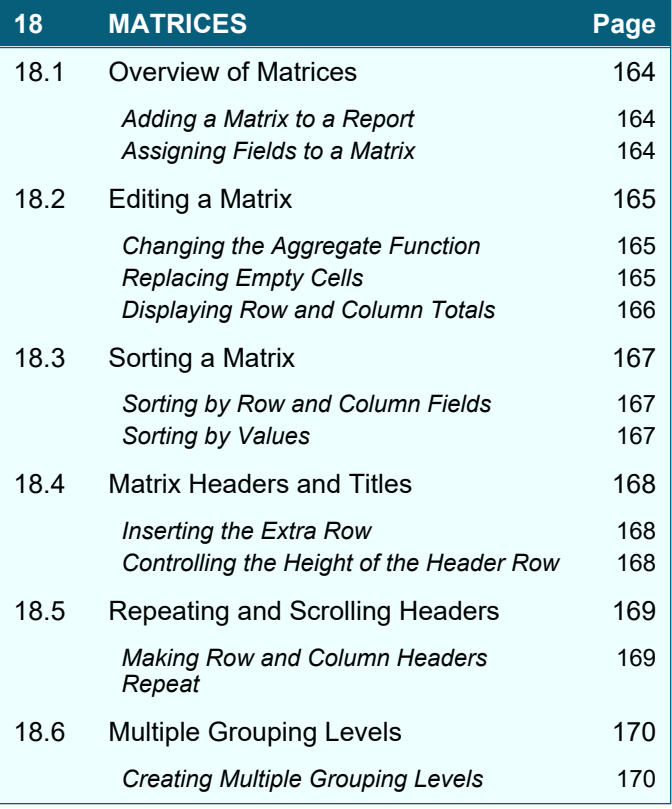

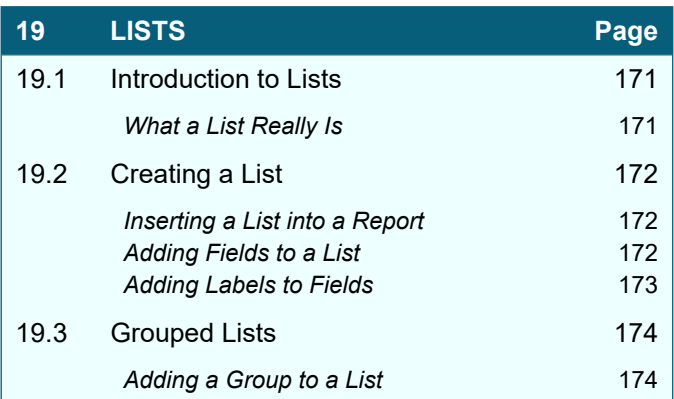

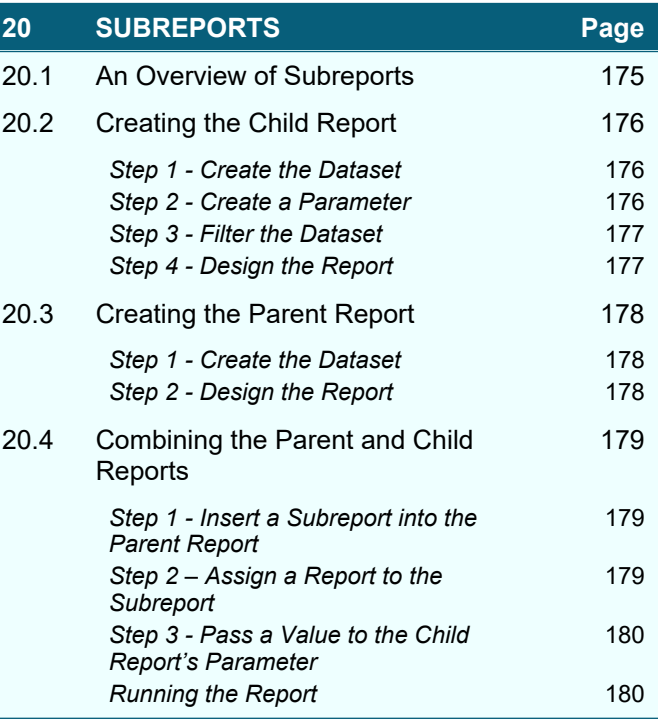

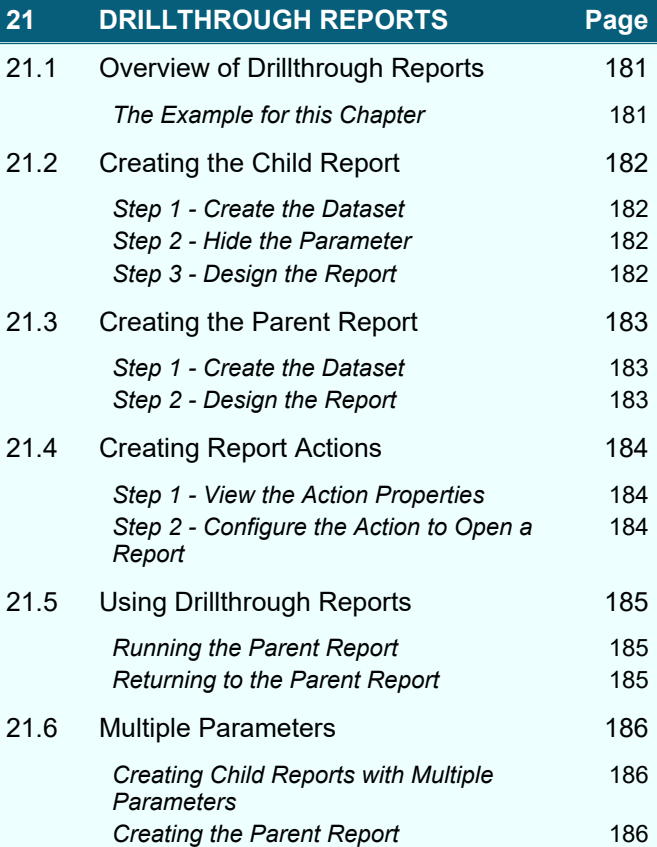

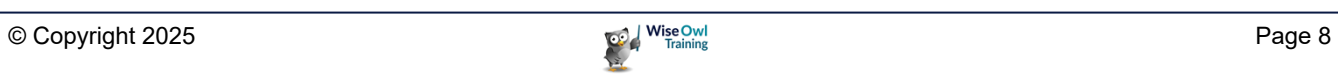

# **TABLE OF CONTENTS (8 of 8)**

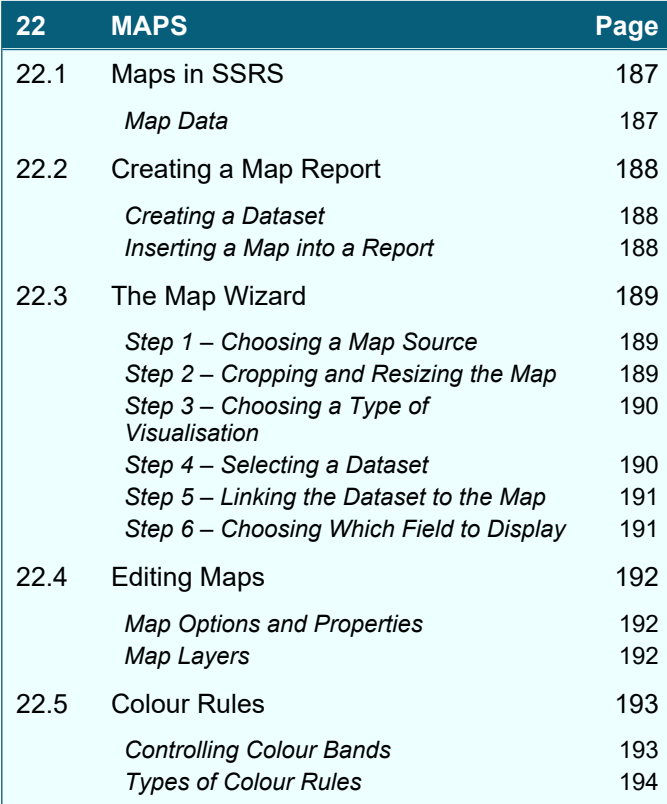

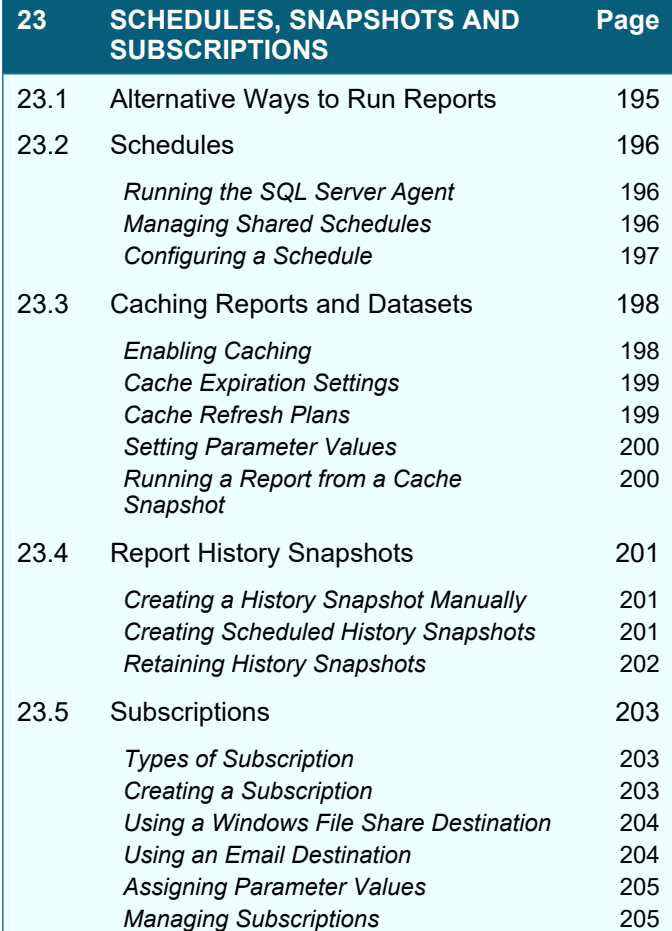

# **CHAPTER 1 - GETTING STARTED**

### **1.1 What is SQL Server Report Builder?**

*SQL Server Report Builder* allows you to create, manage and share reports. You can see examples of the types of reports you can create in the diagram below:

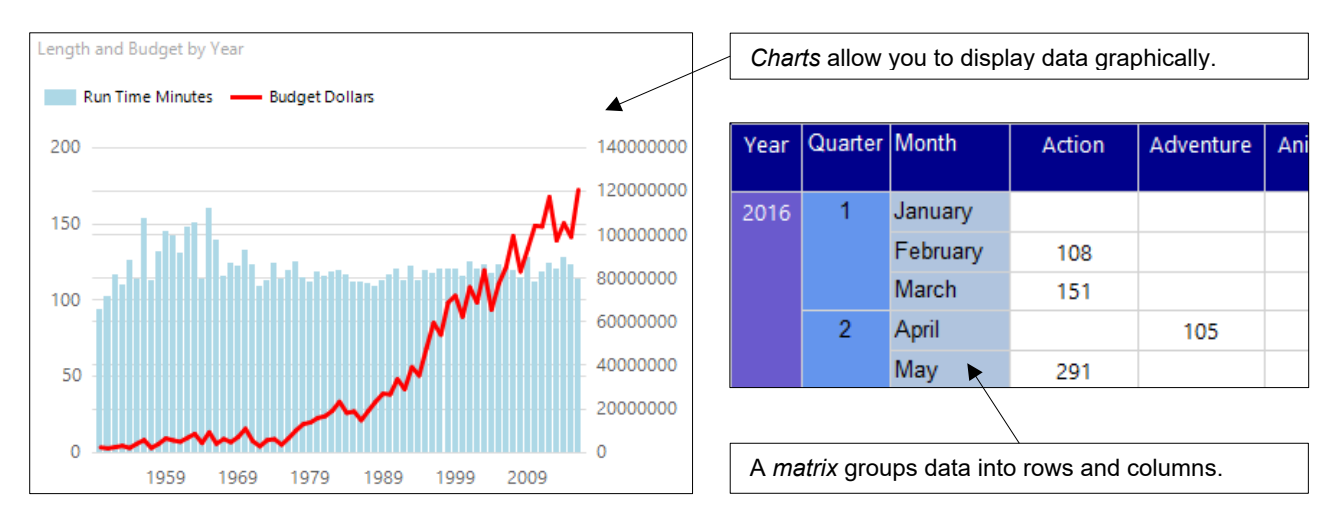

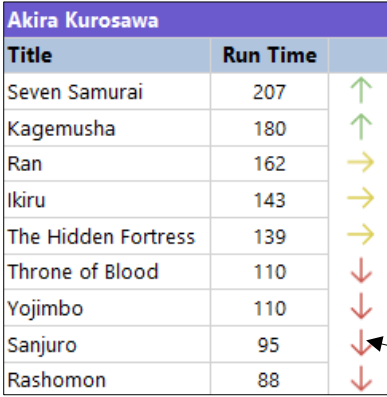

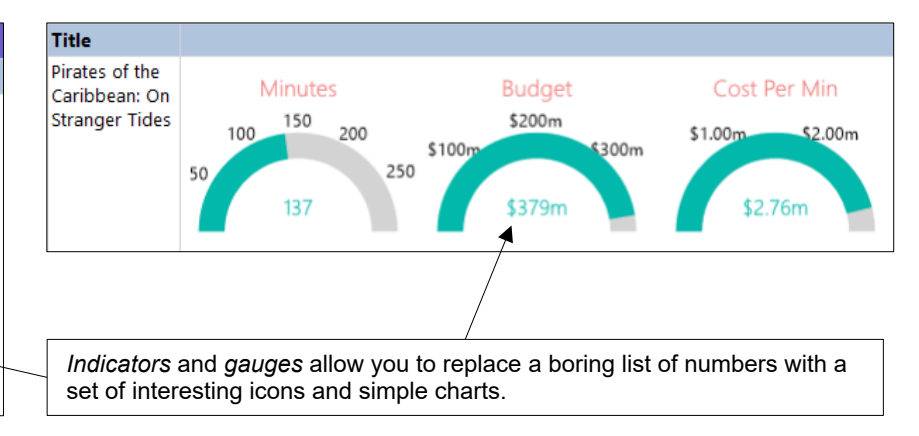

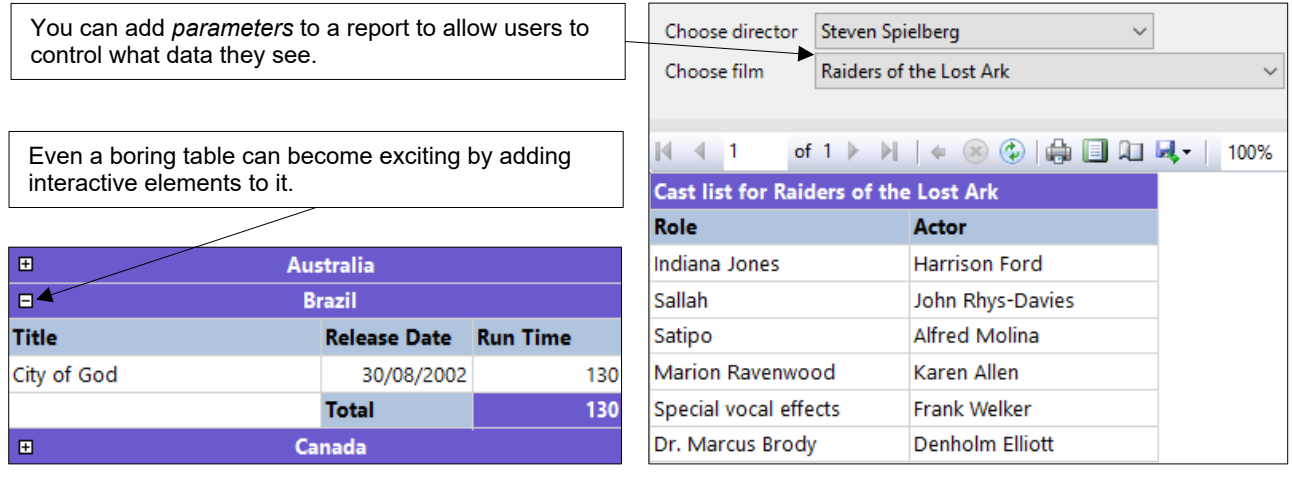

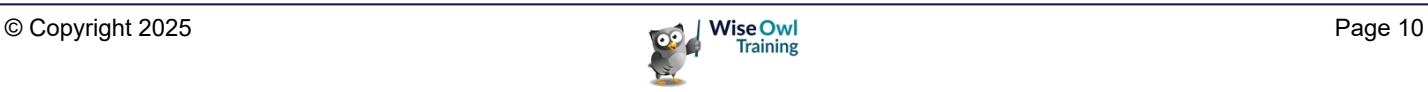

#### **Related Software**

Report Builder is just one of many applications in the *Microsoft SQL Server* suite of software. You can see an overview of some of the software mentioned in this manual in the table below:

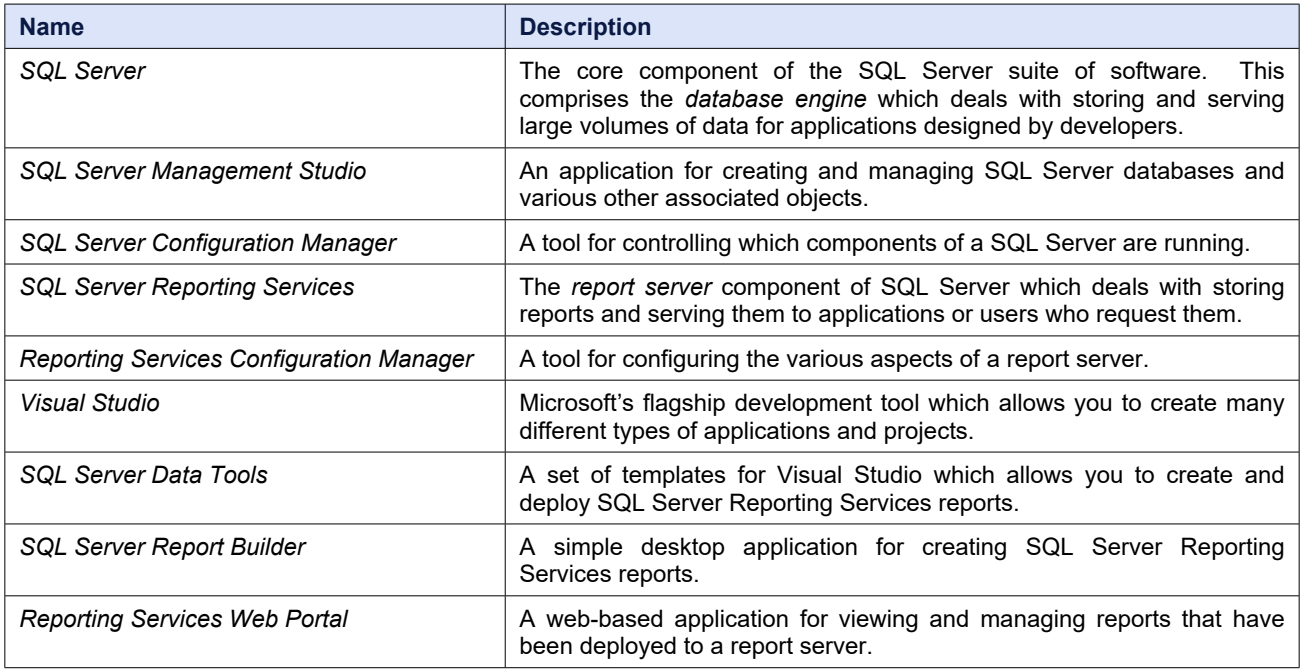

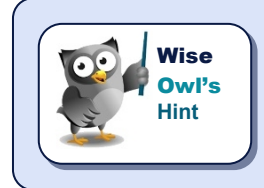

*This manual assumes that you're a report author rather than a SQL Server developer and so you won't need to use many of the applications mentioned in the table above. It can be handy to understand how everything fits together however!*

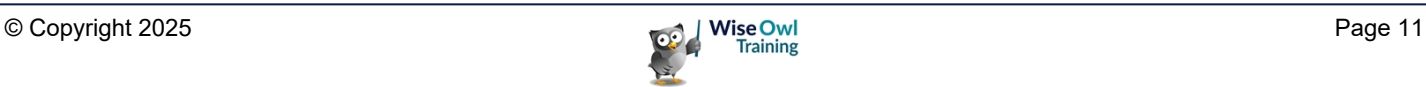

### **1.2 Installing Report Builder**

You can install Report Builder from a couple of locations, as described in this section.

#### **Installing from the Microsoft Website**

You can use a search engine to find the Microsoft download page for Report Builder:

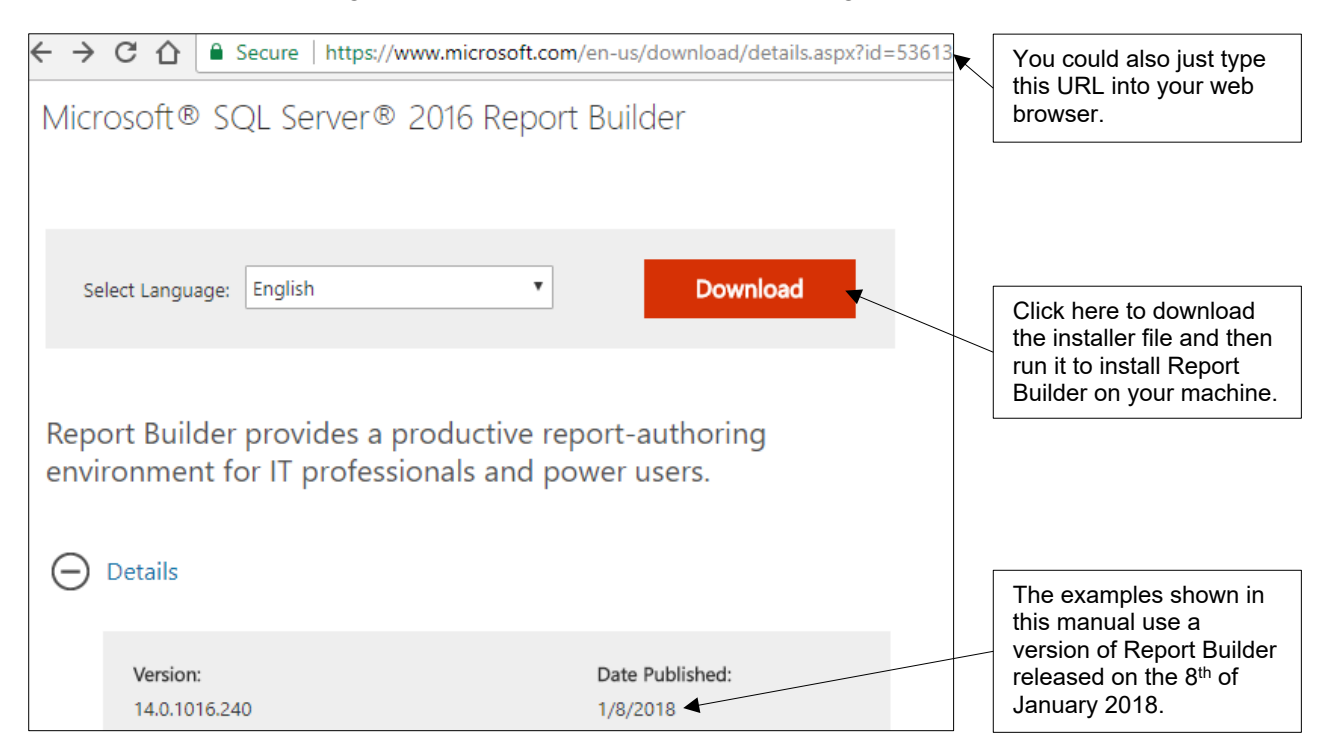

#### **Installing from the SSRS Web Portal**

The *Reporting Services Web Portal* runs in a web browser and allows you to view reports that you've saved to a *Report Server*. You can also install Report Builder from the web portal:

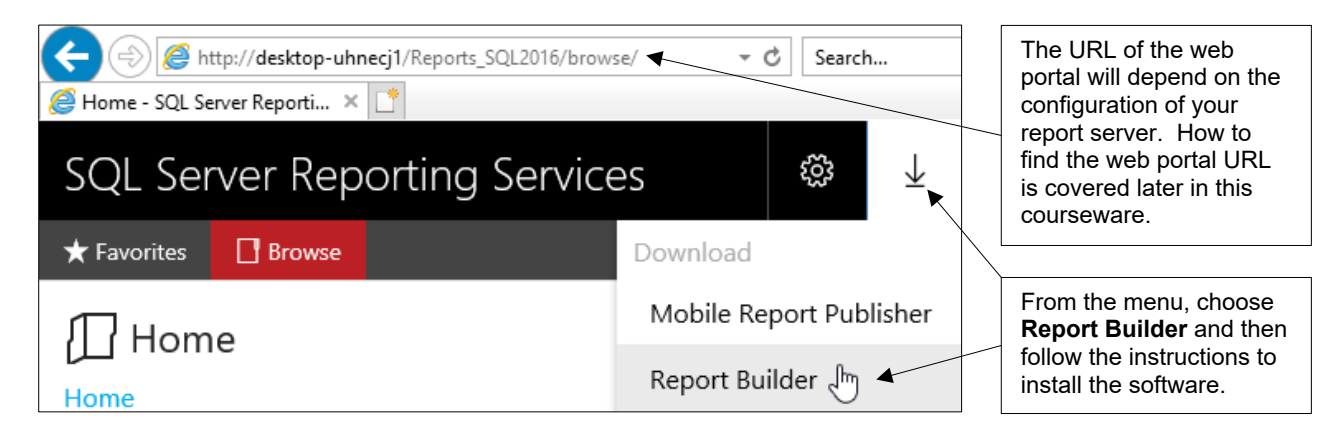

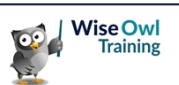

### **1.3 Running Report Builder**

Once you've installed it, you can run Report Builder from the **Start** menu:

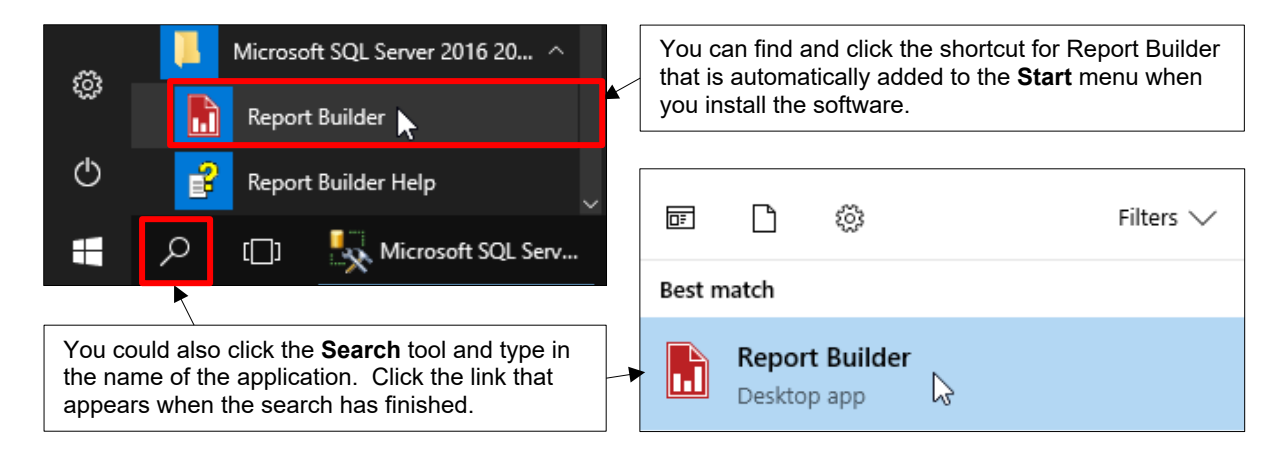

#### **The Getting Started Dialog Box**

By default, Report Builder displays the **Getting Started** dialog box when you open the application:

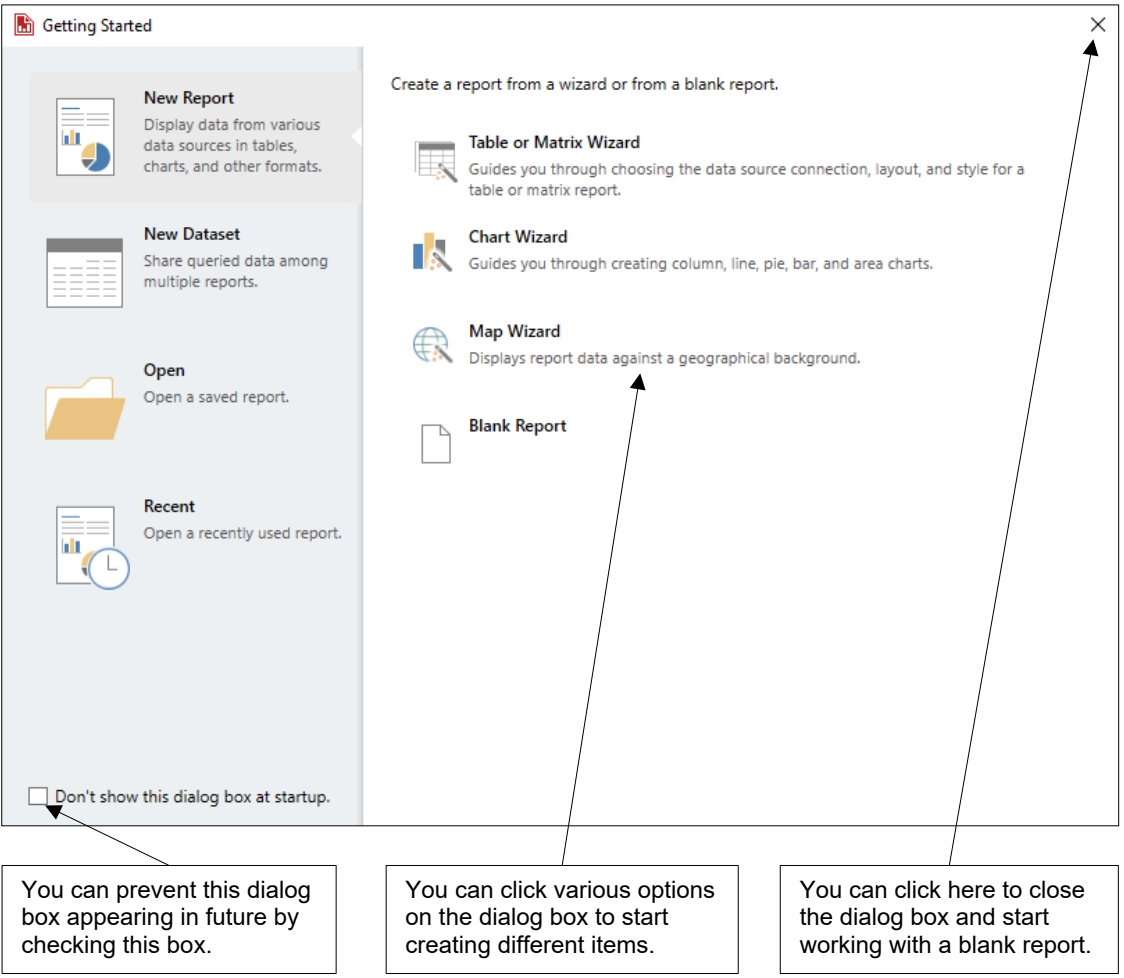

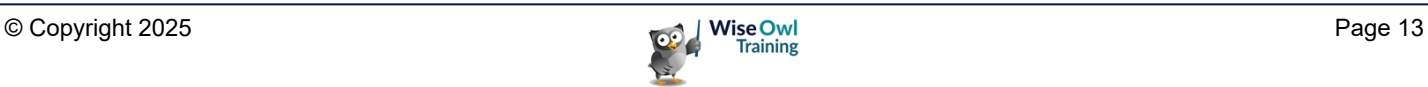

## **1.4 The Report Builder Screen**

Report Builder has several views and windows that you'll use when creating reports. You can see an overview of the screen in which you'll spend most of your time in the diagram below:

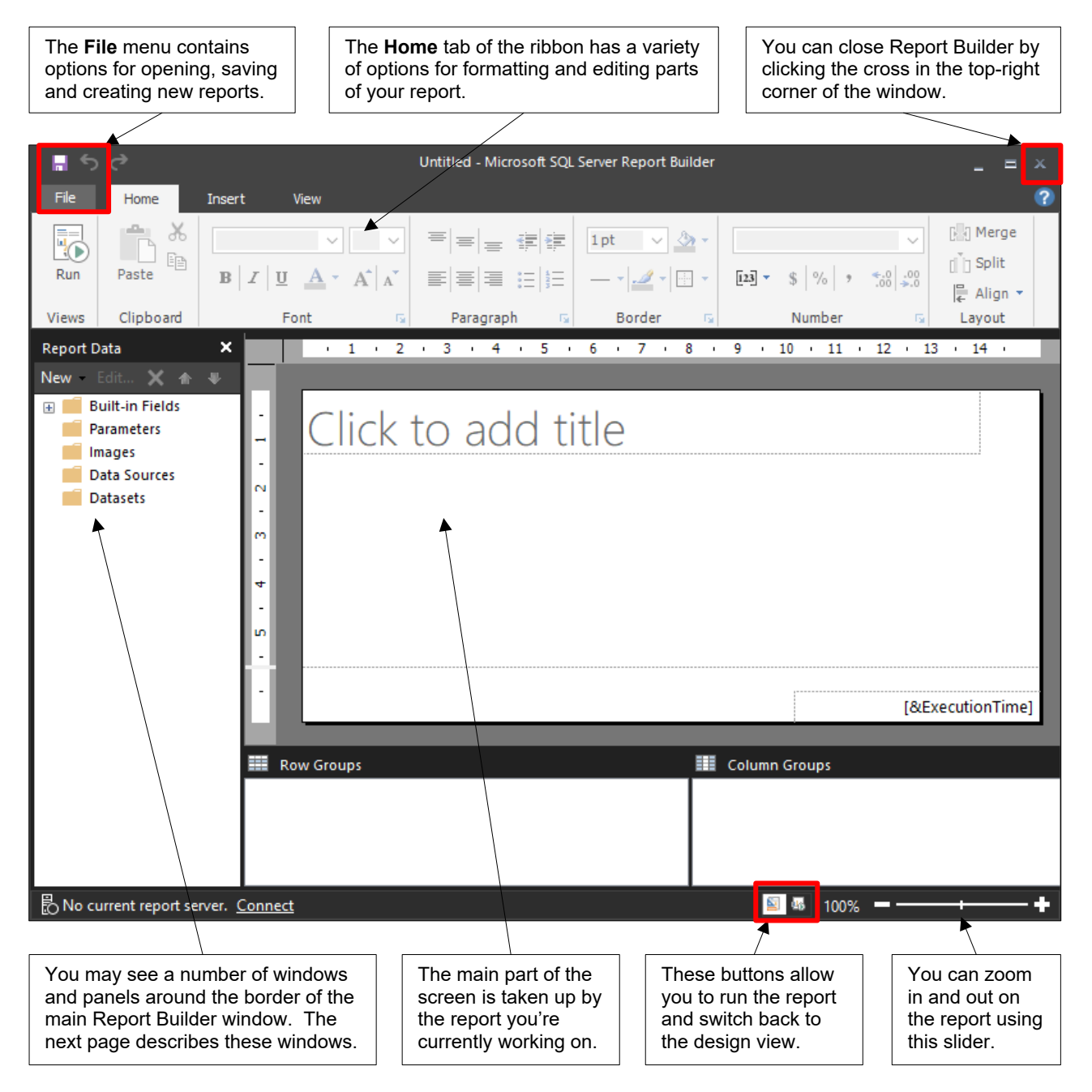

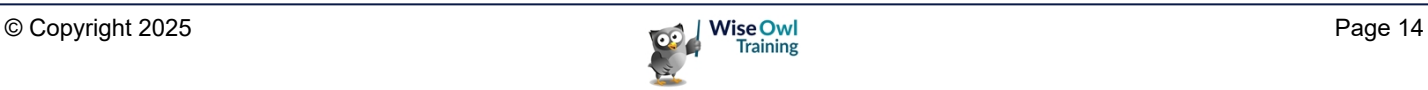

#### **Opening and Closing Windows**

Report Builder has several windows and panels that you can open and close as and when you need them.

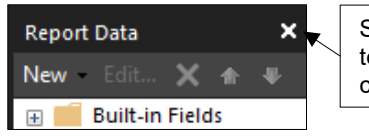

Some windows have a cross at the top-right corner. You can click this cross to close the window.

To reopen any windows that you've closed, choose **View** from the ribbon and select the window that you want to display.

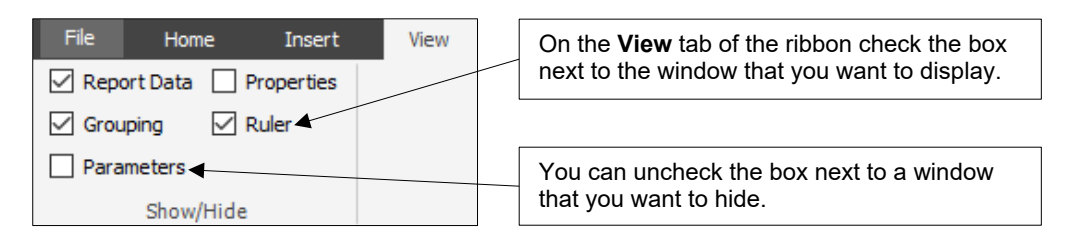

#### **The Main Windows**

You can see a description of the main windows and panels in the table below:

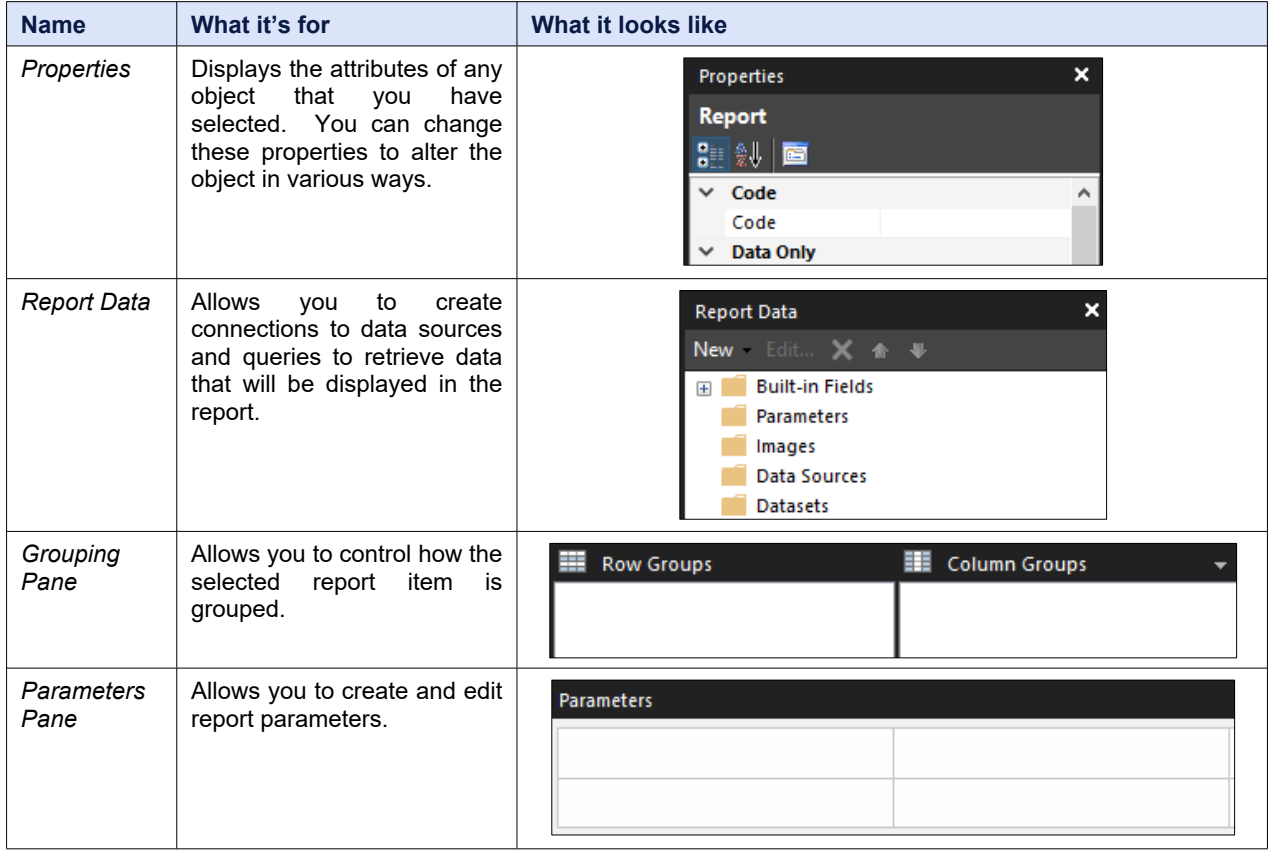

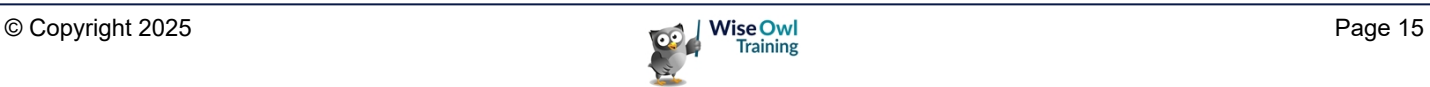

### **1.5 Using a Report Server**

In Report Builder you can work with reports that are stored locally on your machine as well as files stored centrally on a report server.

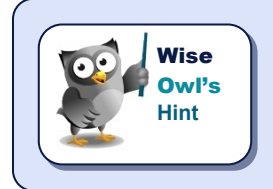

*Connecting to a report server means that you can save your reports in a location that other people can see. You can also access other shared resources such as data sources and datasets, which can make building reports much easier!*

#### **Connecting to a Report Server**

To use files on a report server you first need to connect to it:

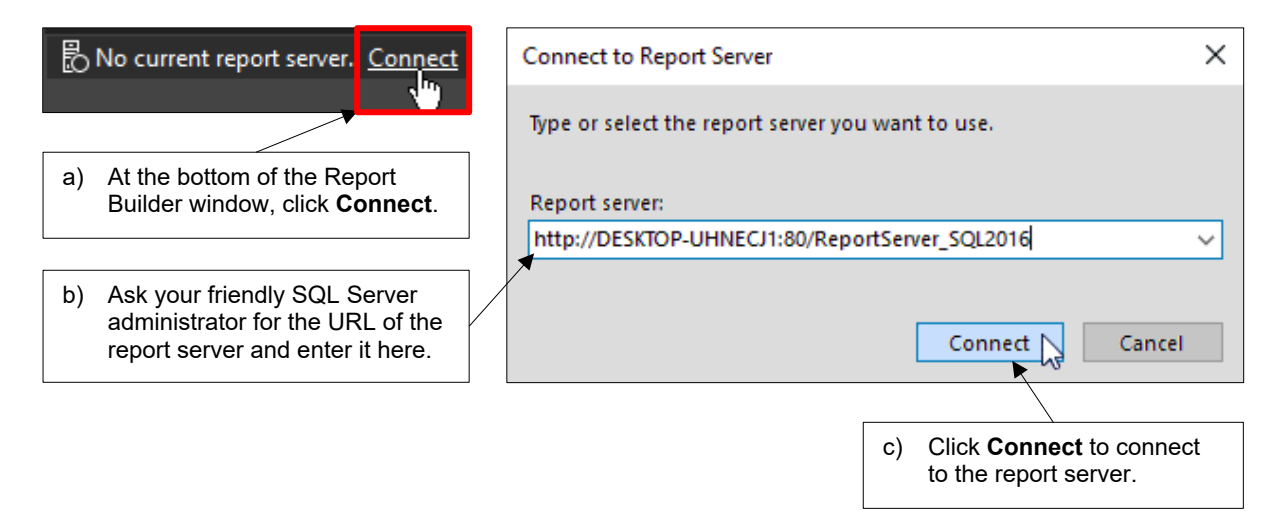

#### **Setting a Default Report Server**

You can set a default report server so that you don't have to manually choose to connect to one each time you open Report Builder. To do this, from the ribbon select **File | Options**

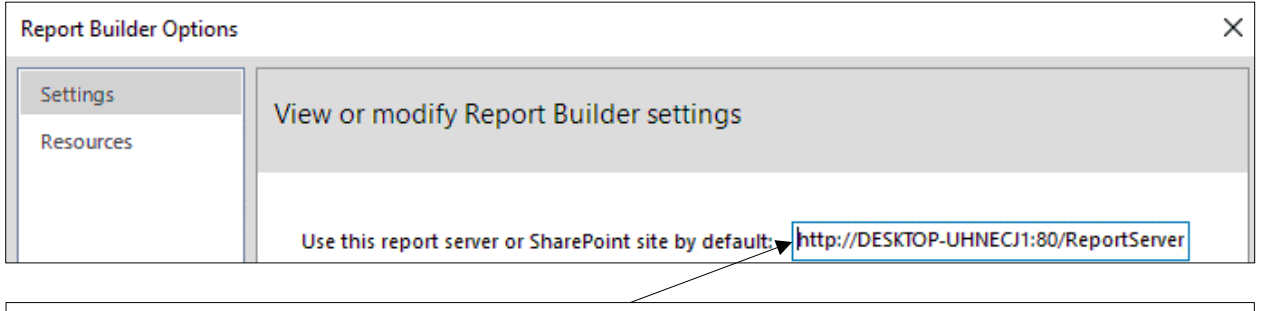

On the **Settings** page of the dialog box that appears, enter the report server URL into this box and then click  $\overline{OK}$ 

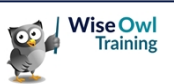

#### **Finding the URL of the Report Server**

If you don't have a SQL Server administrator to ask, and you have access to the report server, you can locate its URL in the **SQL Server Management Studio** application.

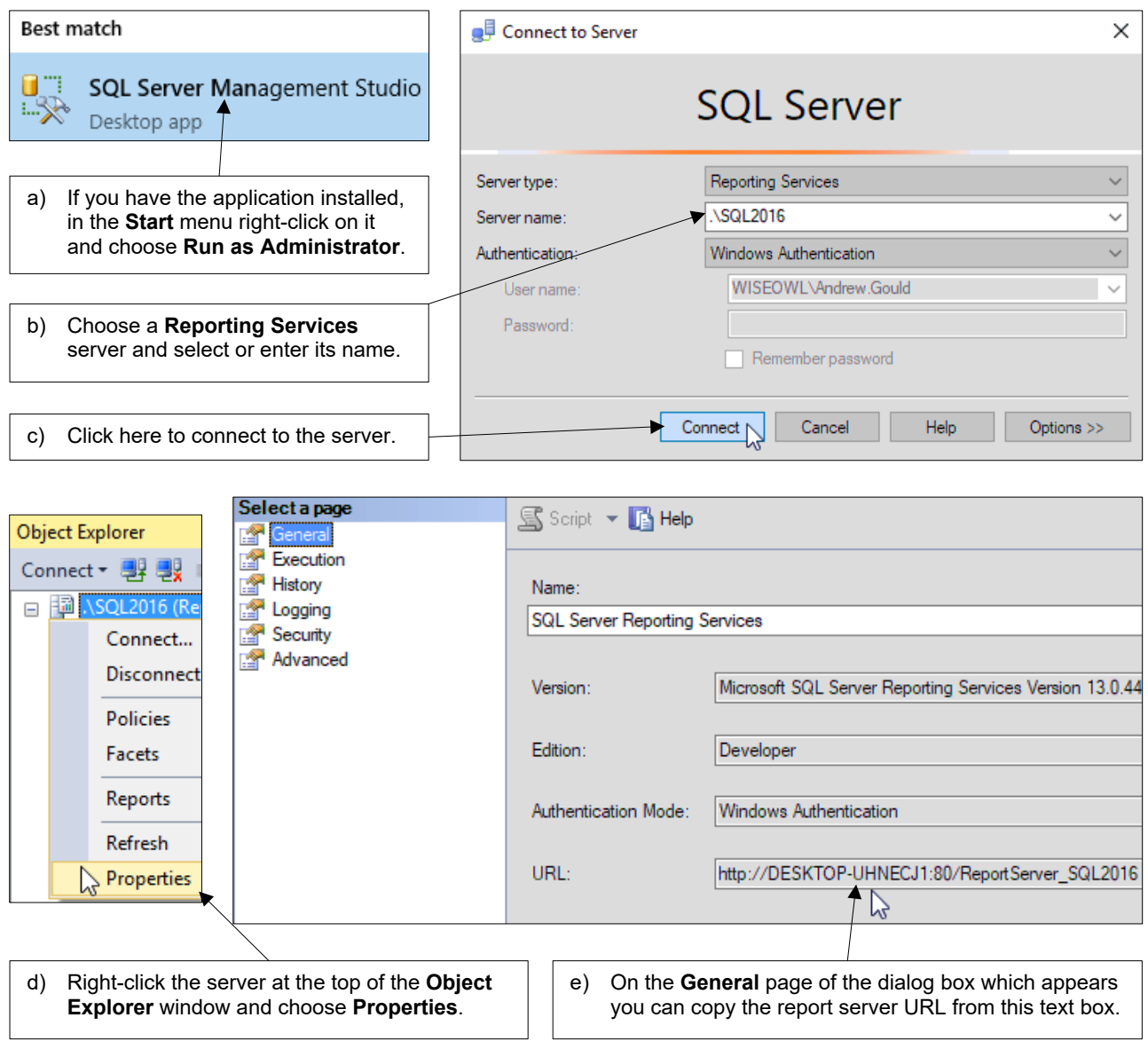

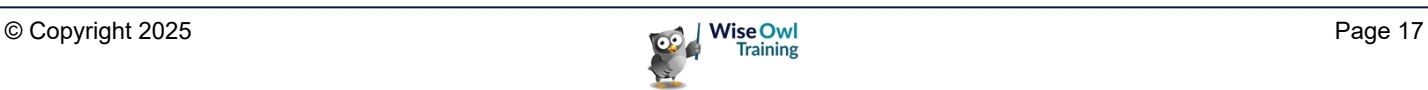

# **CHAPTER 2 - WORKING WITH REPORTS**

### **2.1 Creating Reports**

The easiest way to create a new report is simply to open Report Builder:

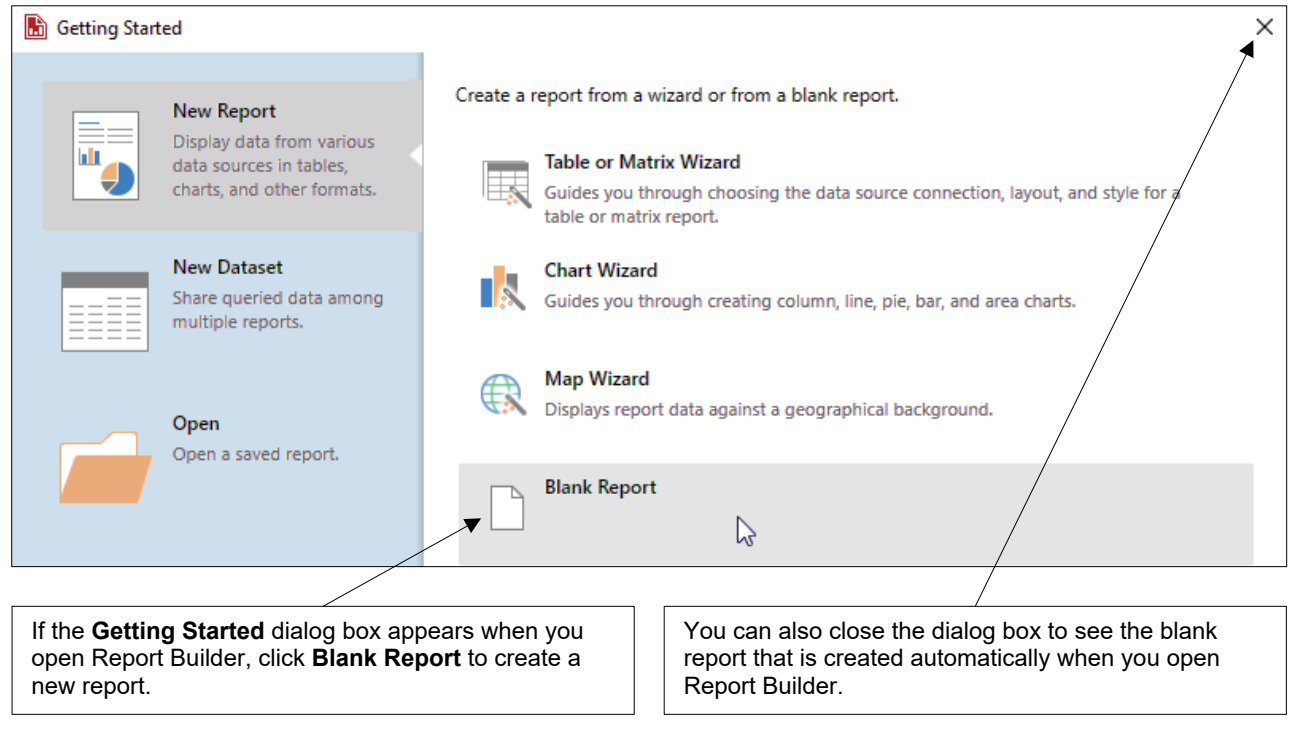

#### **Choosing to Create a New Report**

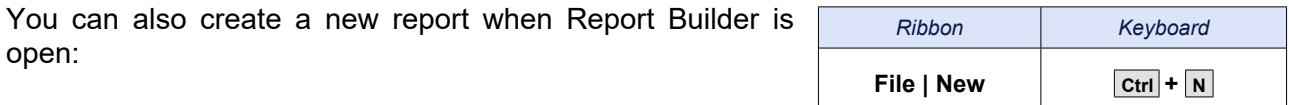

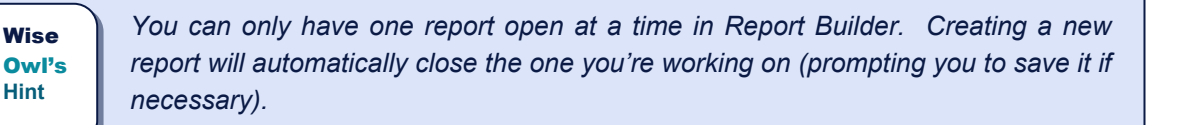

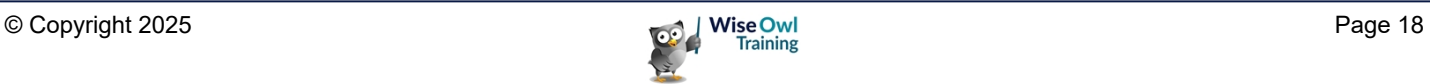

### **2.2 Opening and Closing Reports**

#### **Opening Existing Reports**

To open an existing report:

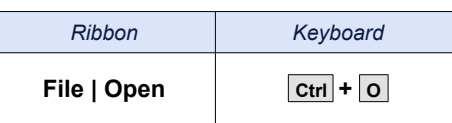

You can then browse for the report you want to open on the dialog box which appears:

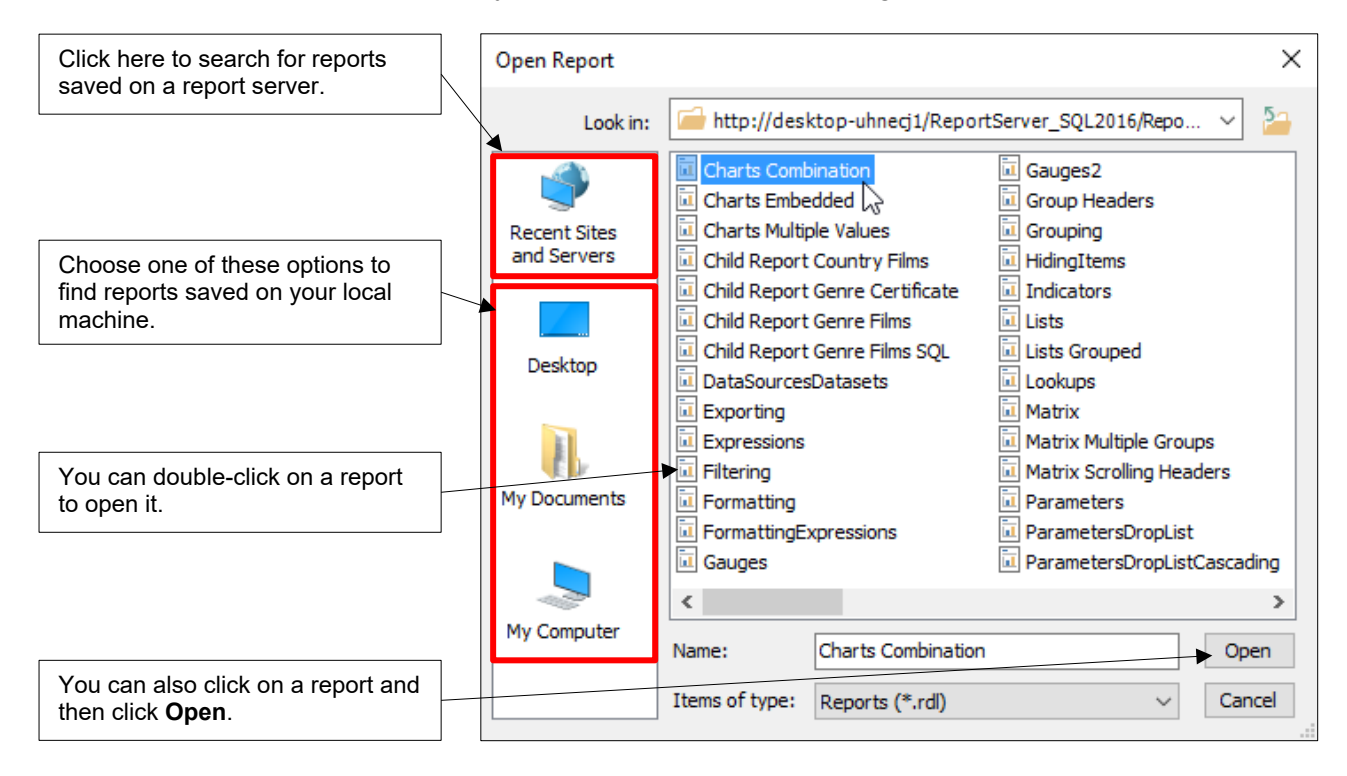

#### **Closing a Report**

You can close a report by closing Report Builder.

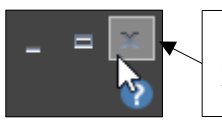

Click the cross in the top-right corner of the screen to close Report Builder and the report you have open.

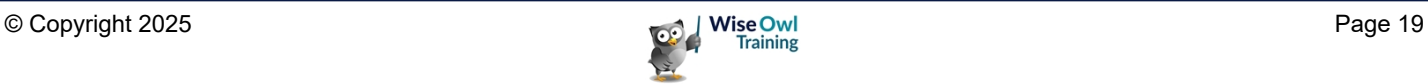

### **2.3 Saving Reports**

You can save a report to either your local machine or to a report server.

#### **Saving a Report**

To save a report that you're working on:

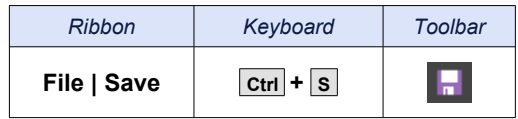

If you've previously saved the report it will be saved with the same name in the same location. If this is the first time you've saved the report, you'll be asked where you'd like to save it:

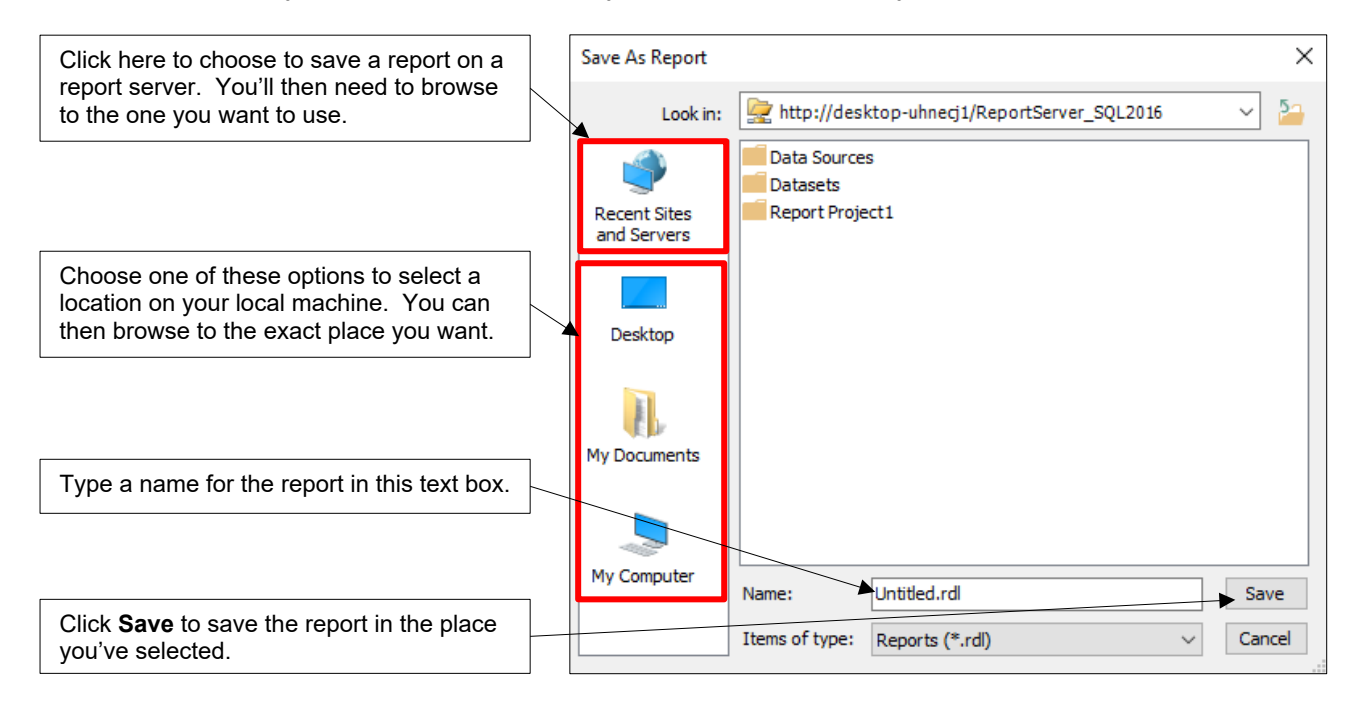

#### **Saving a Report with a New Name**

If you'd like to save a report that you've previously saved with a new name or in a new location you can do so by choosing **File | Save As** from the ribbon:

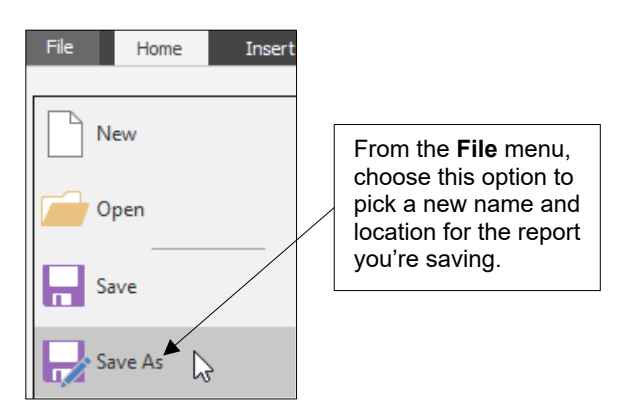

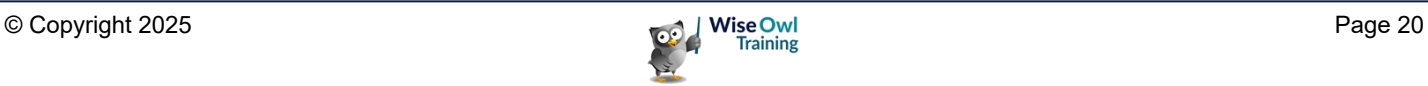

### **2.4 Running Reports**

Your reports look different when you're creating them compared to when you run them. You'll need to switch between *design* view and *preview* to check that the report looks sensible.

#### **Design View and Report Preview**

When you create a report it will automatically open in design view. This is where you'll spend most of your time as a report author. You can switch a report to a preview to running it.

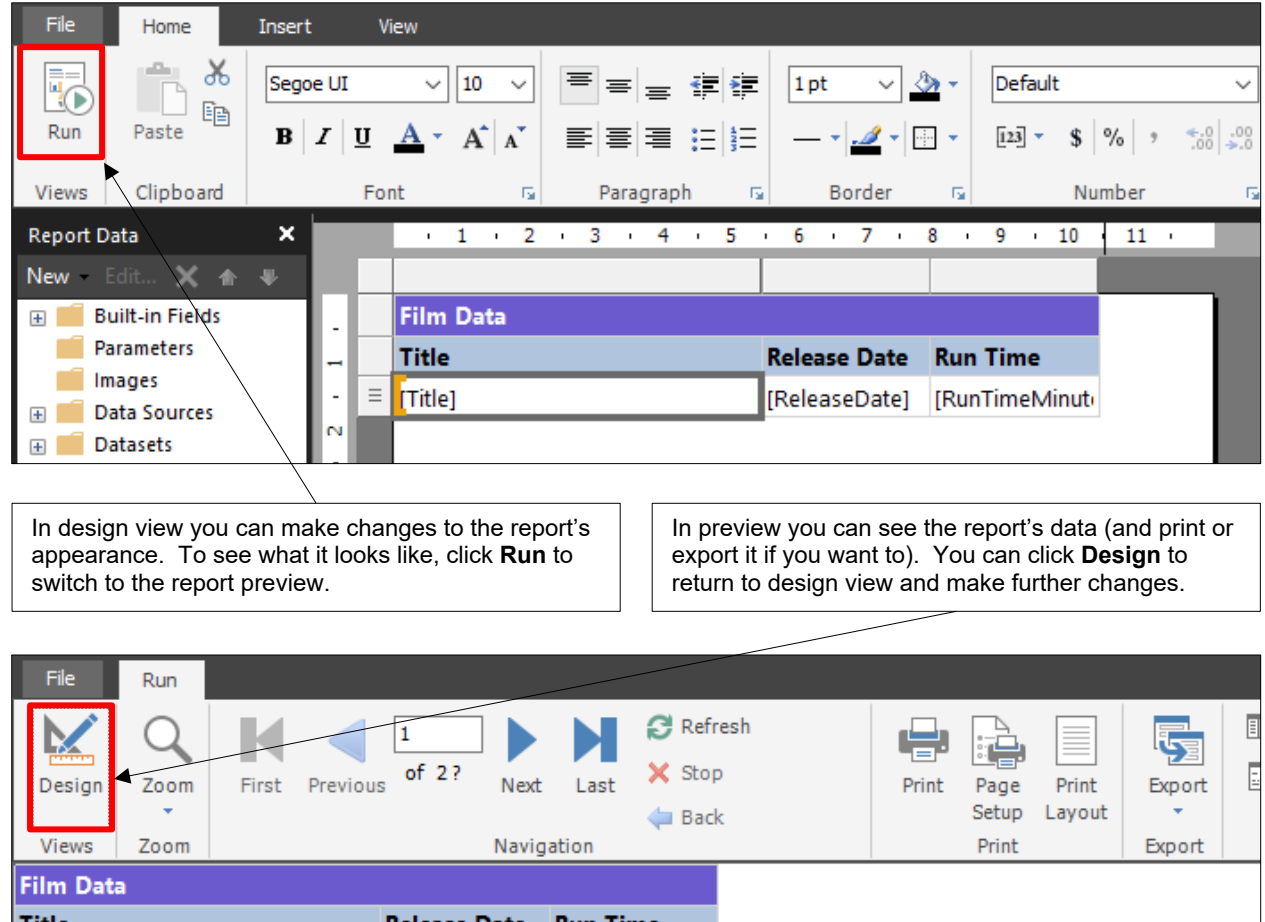

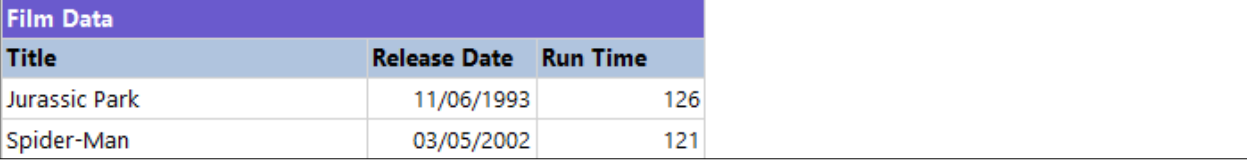

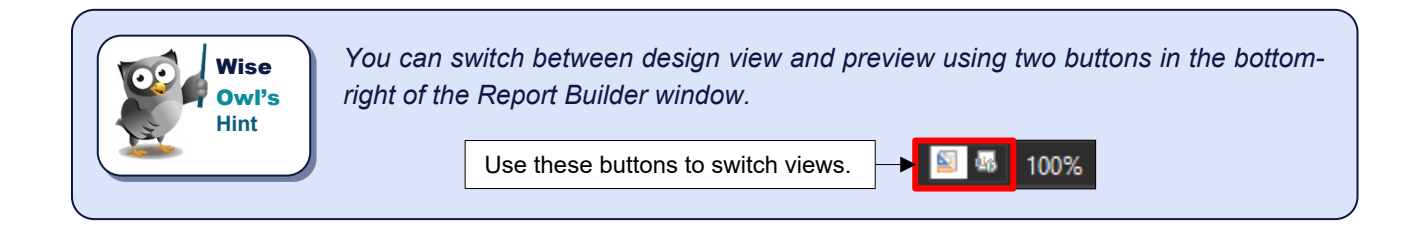

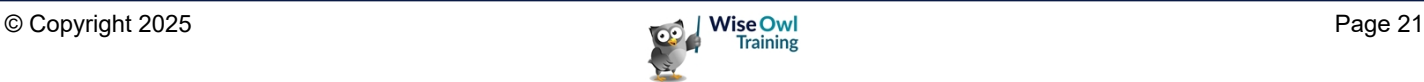

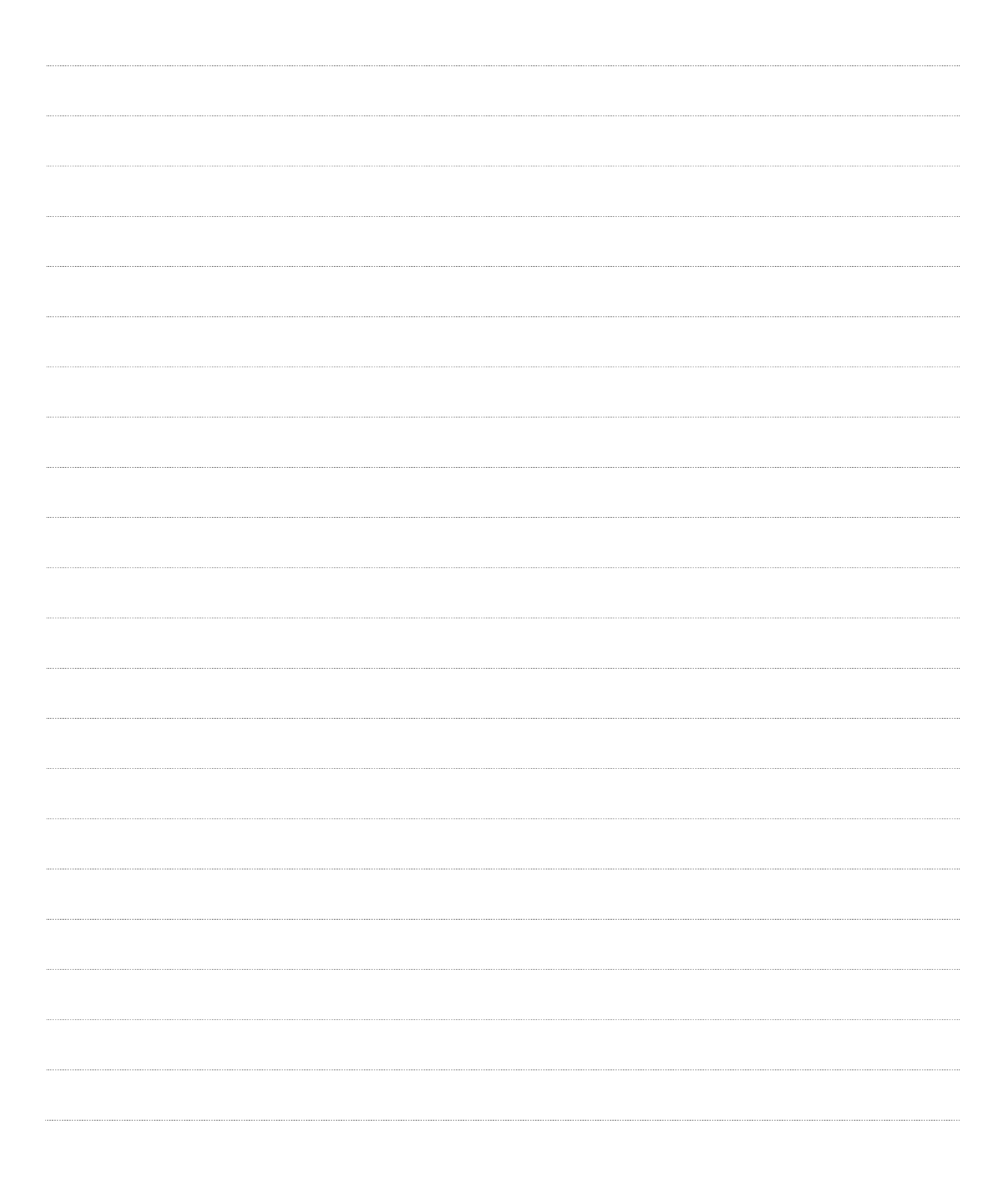

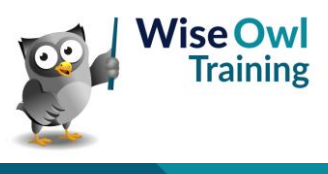

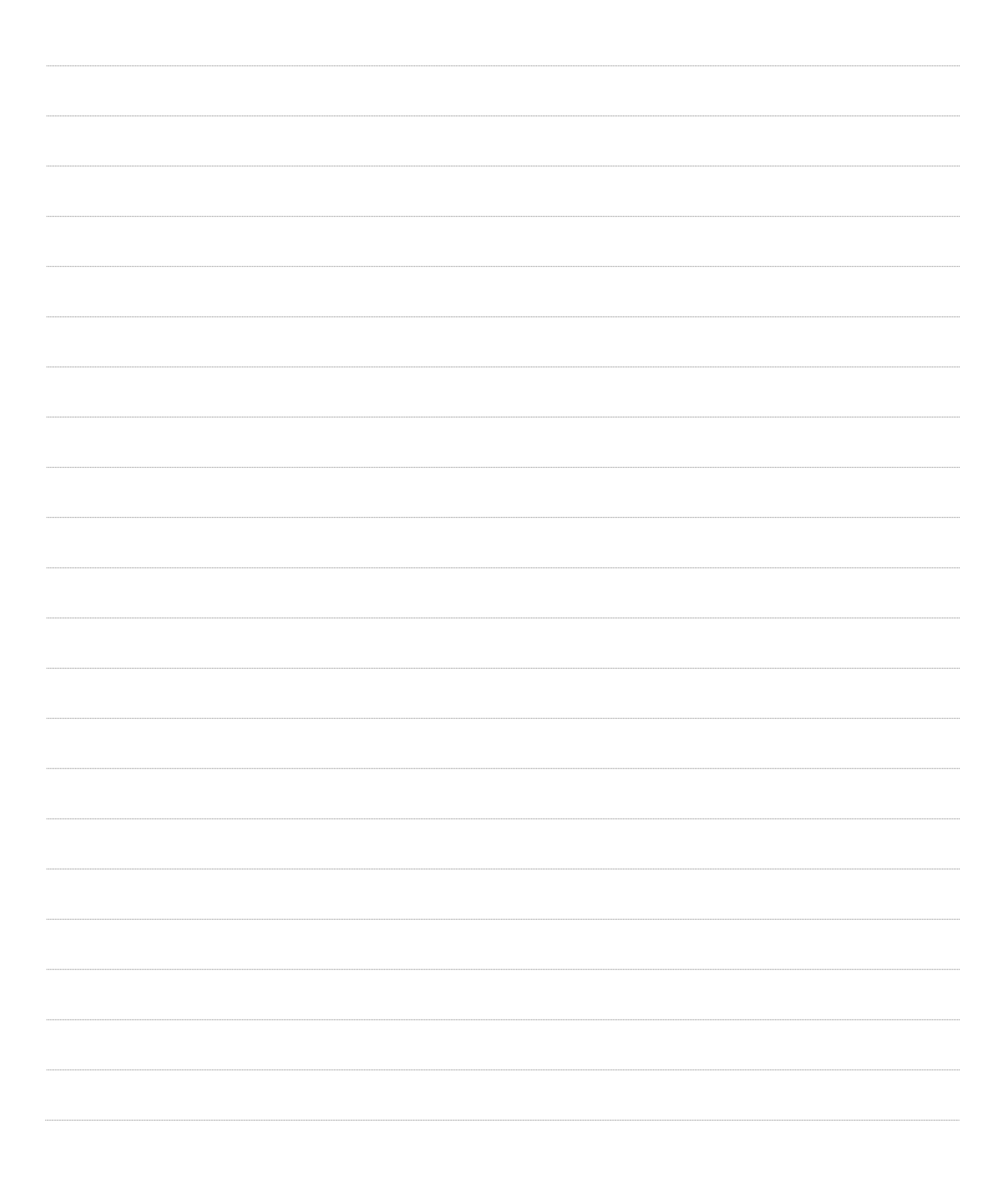

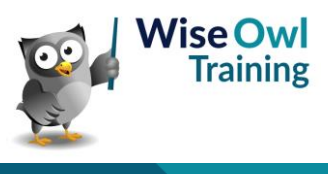

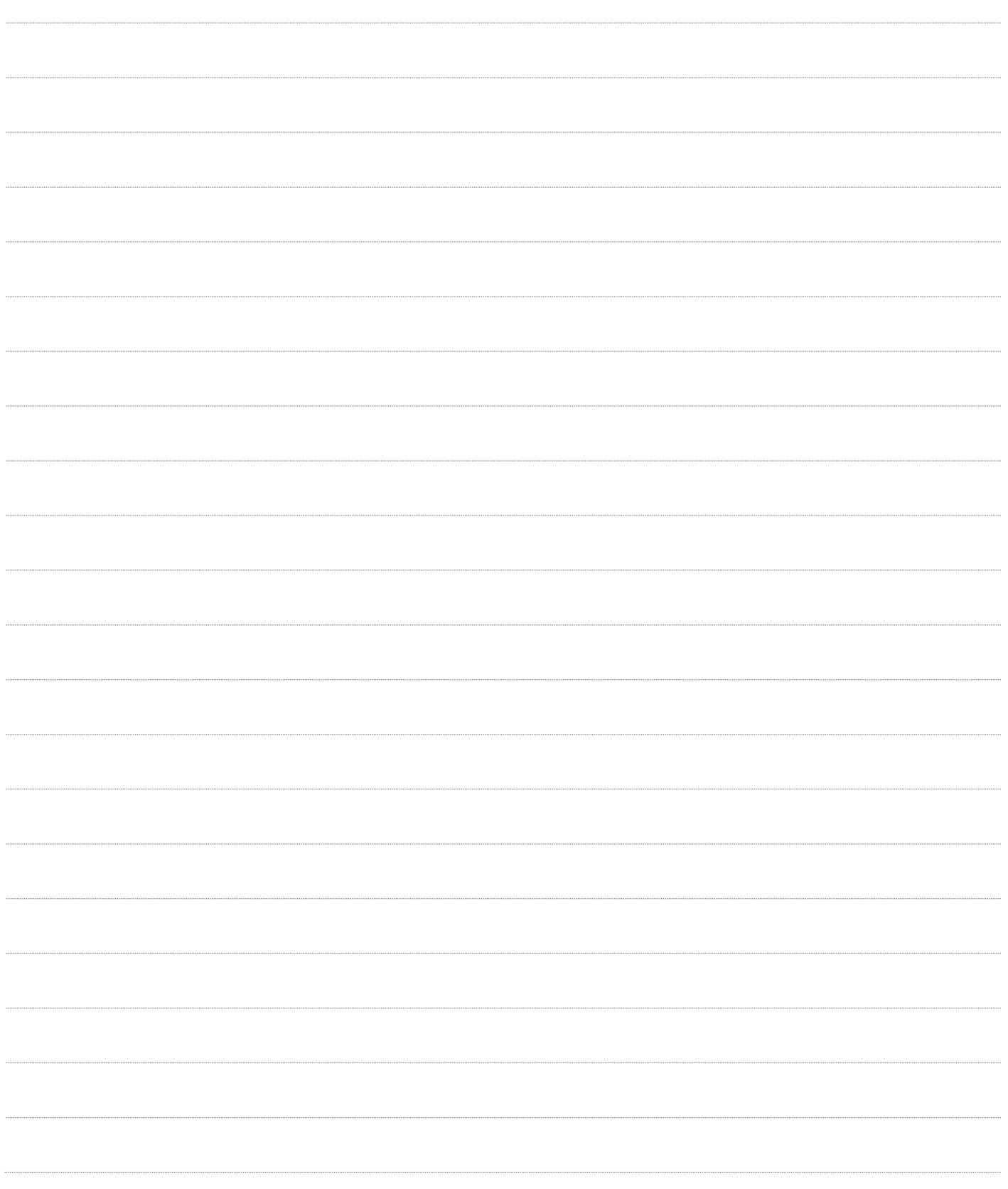

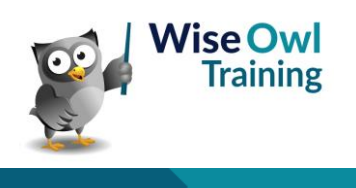

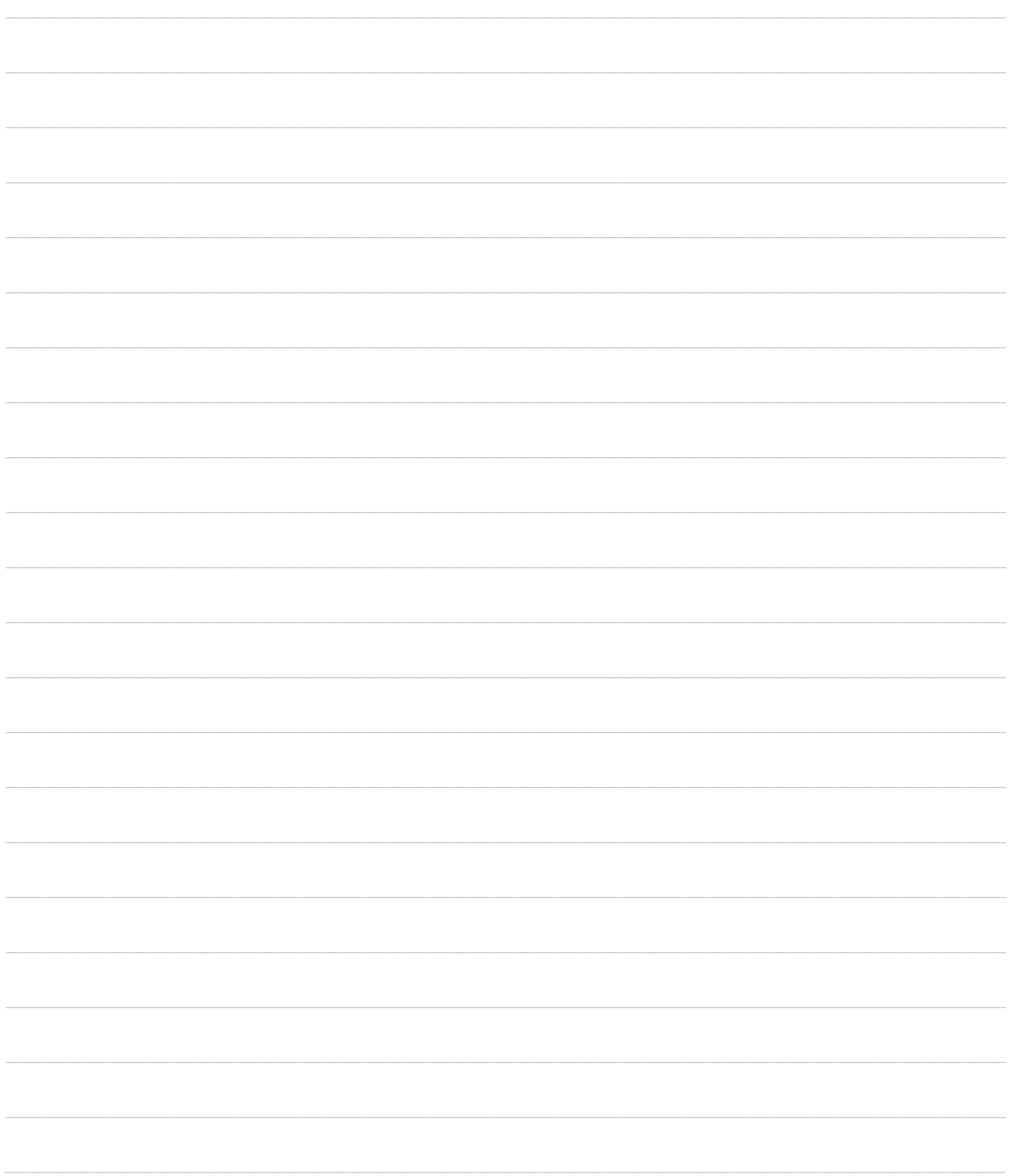

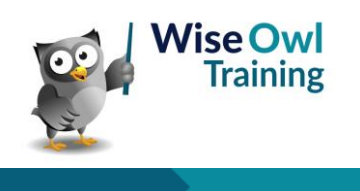

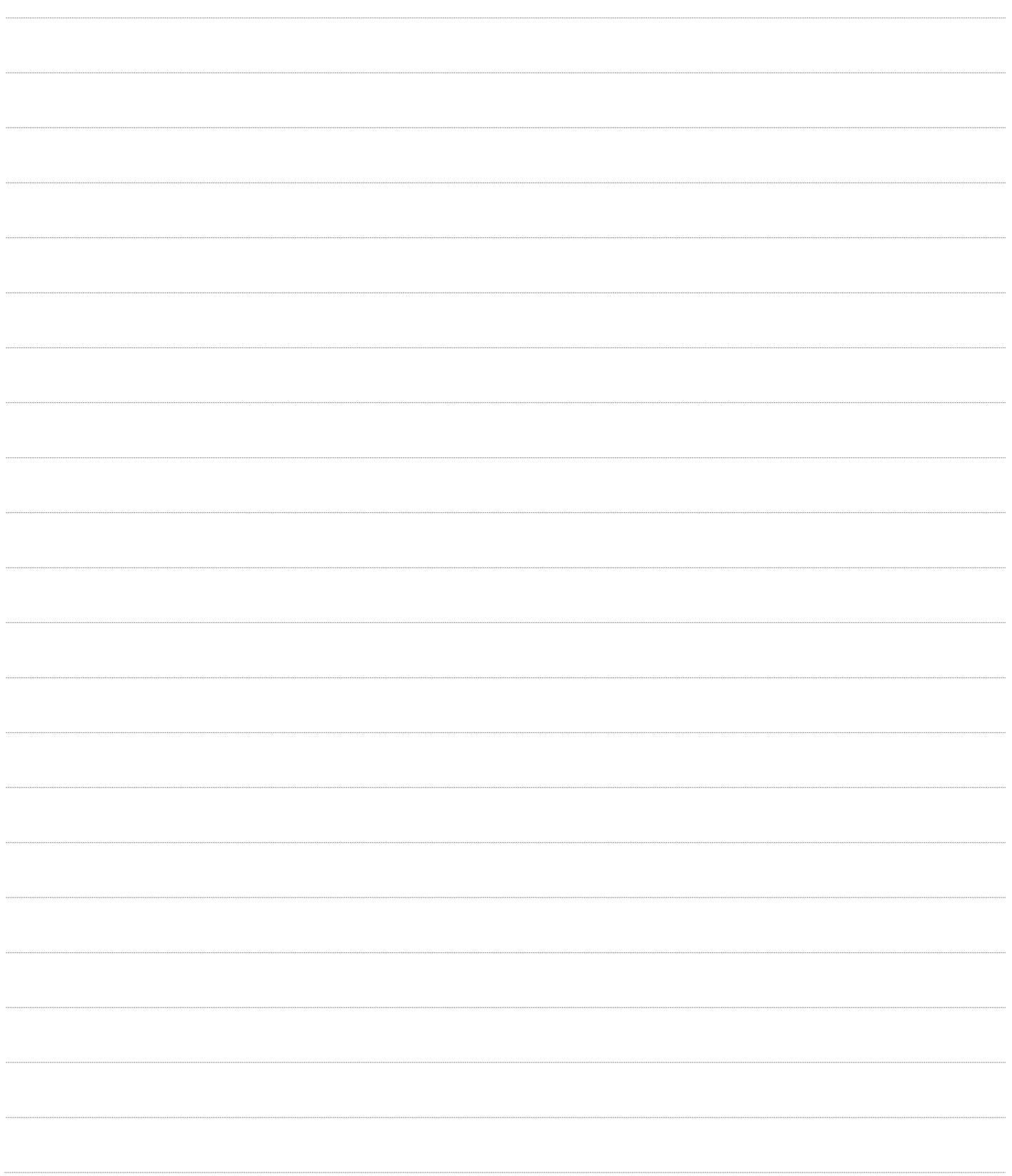

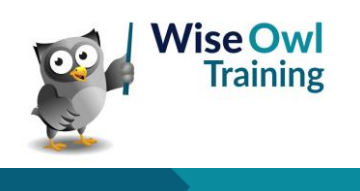

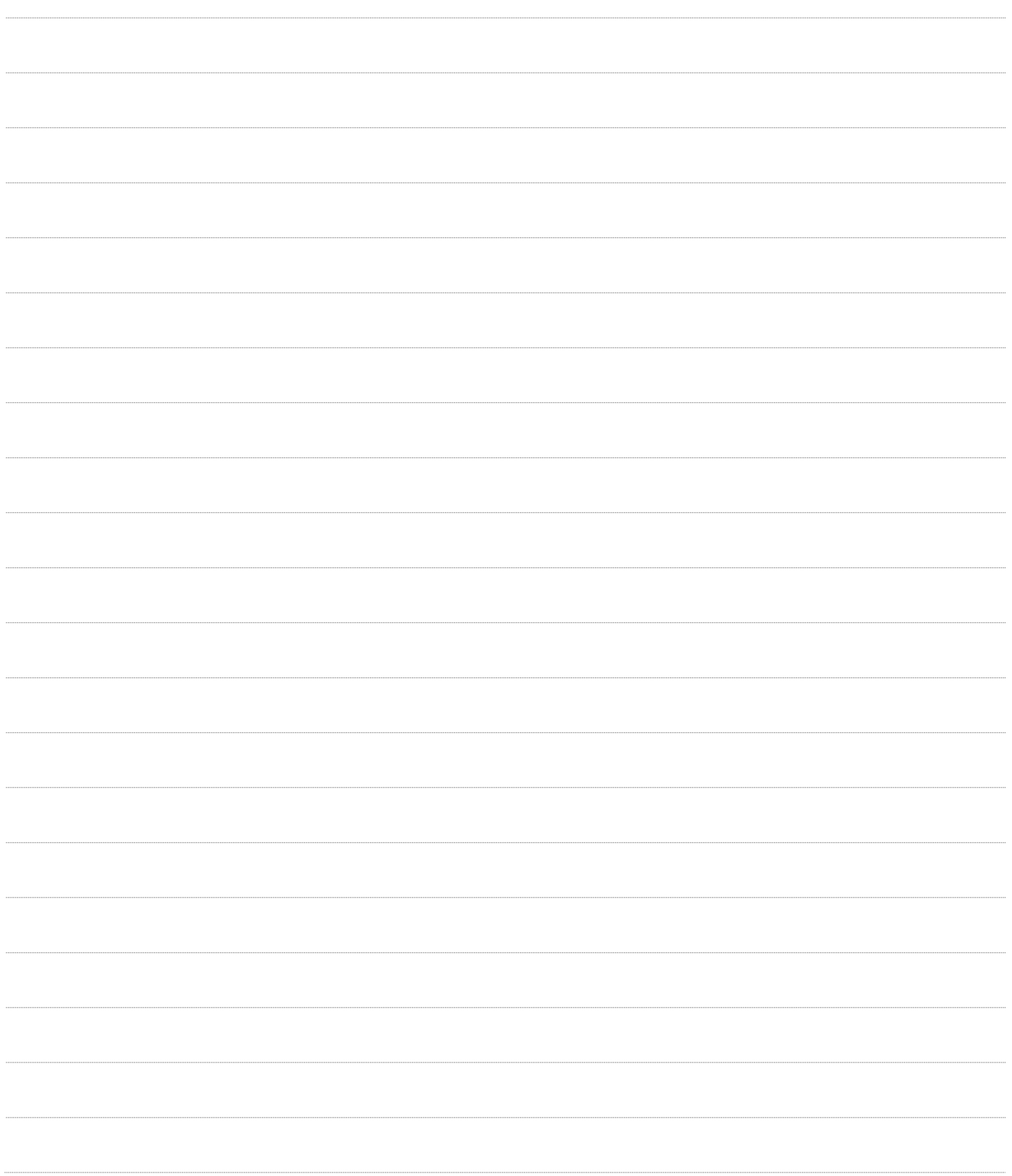

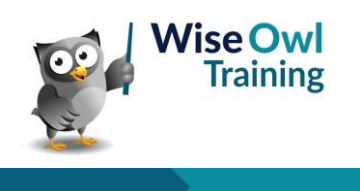

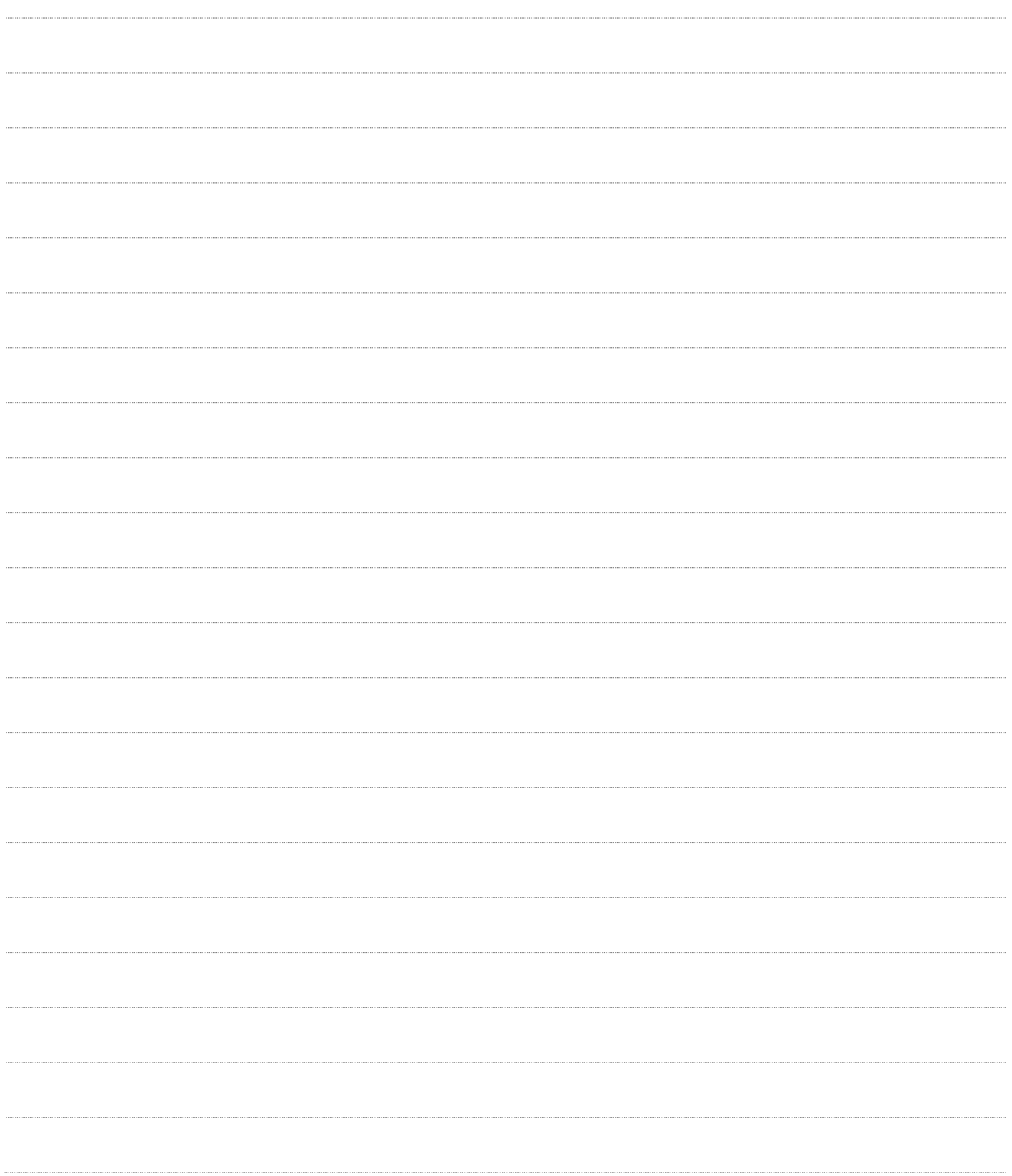

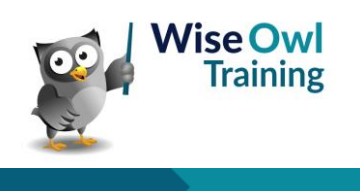

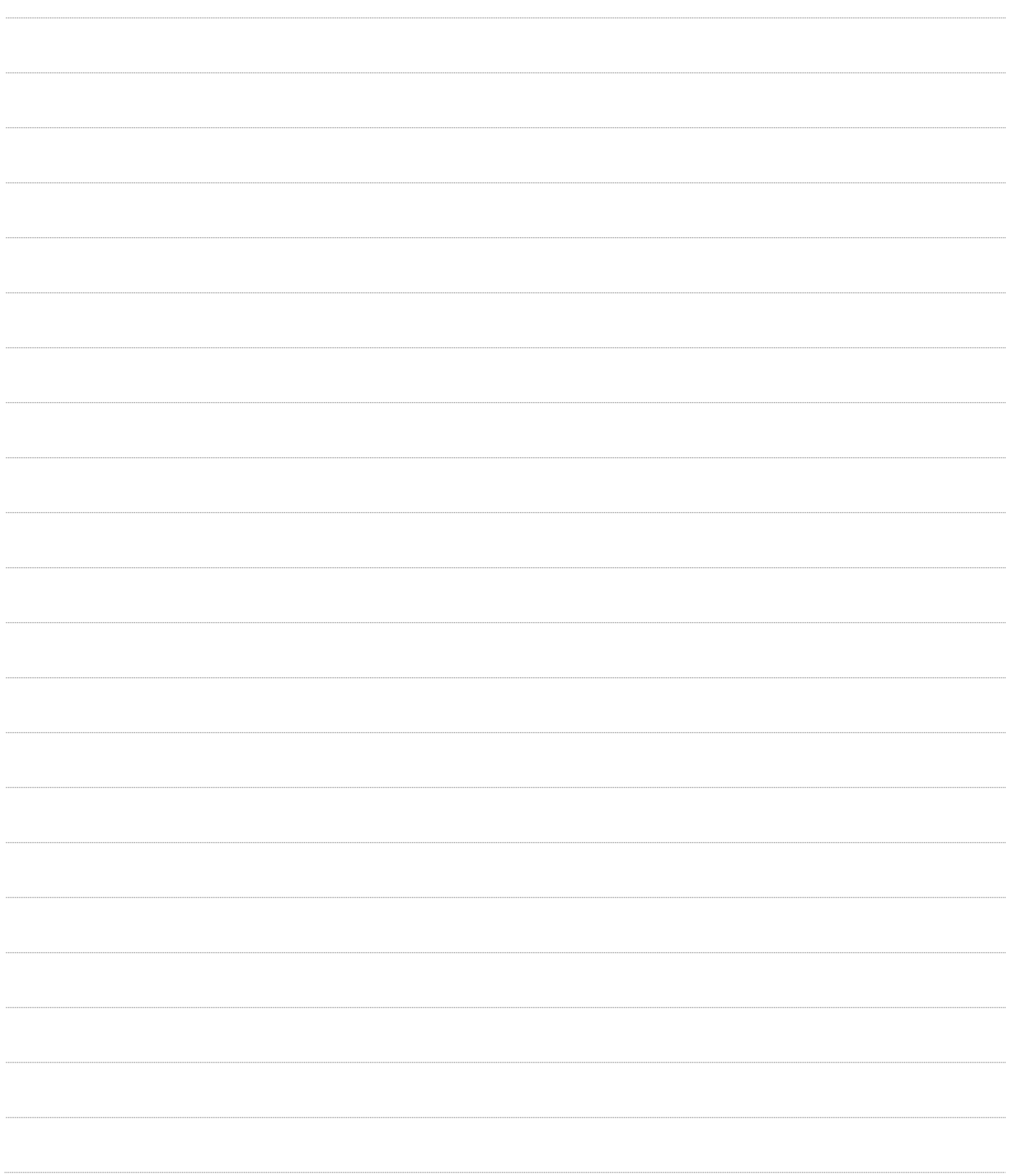

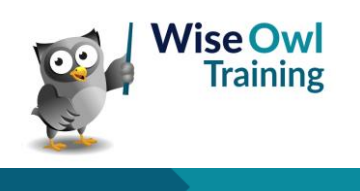

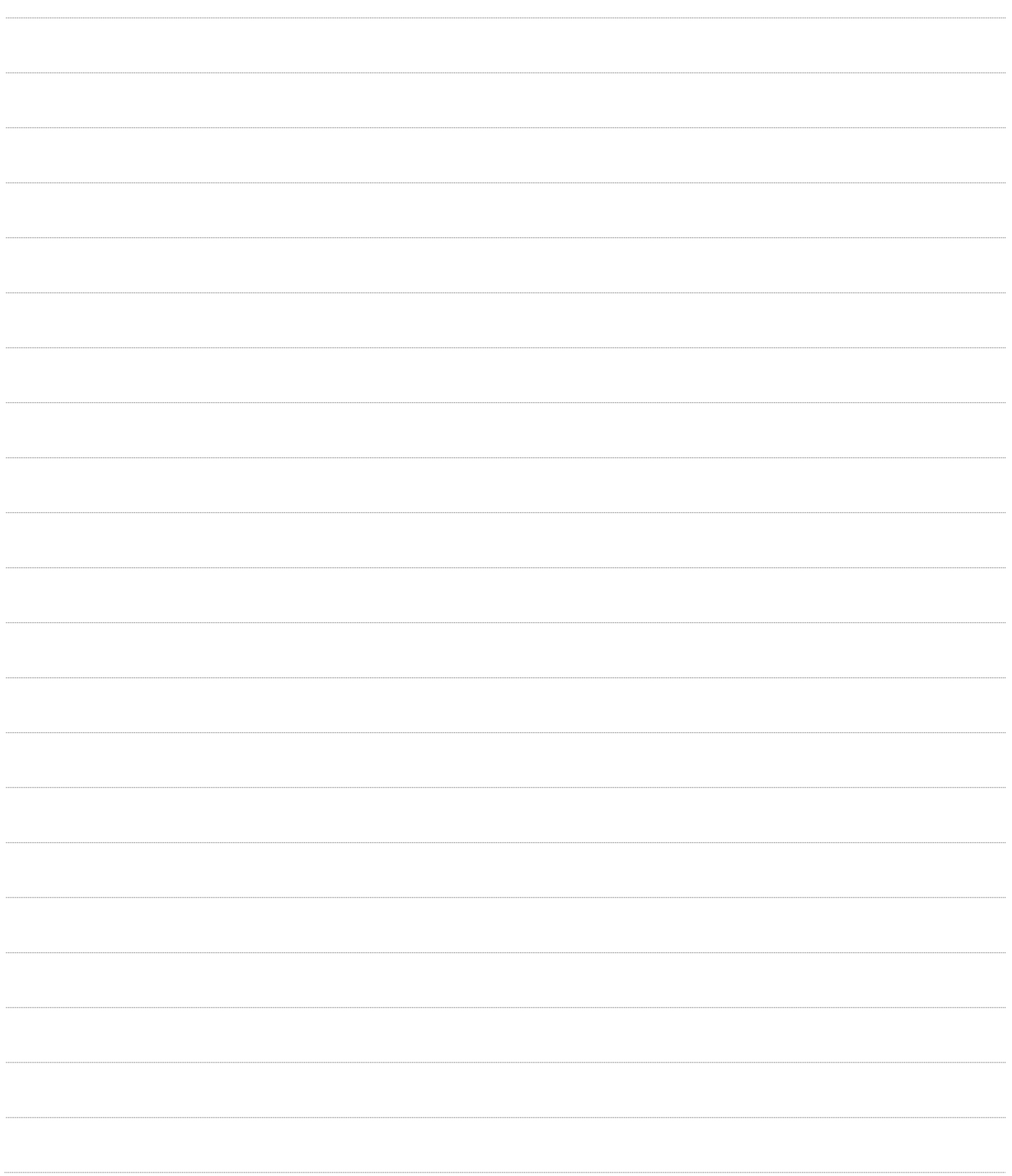

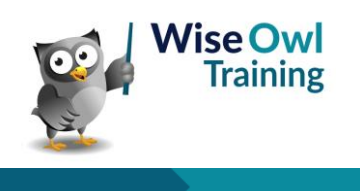

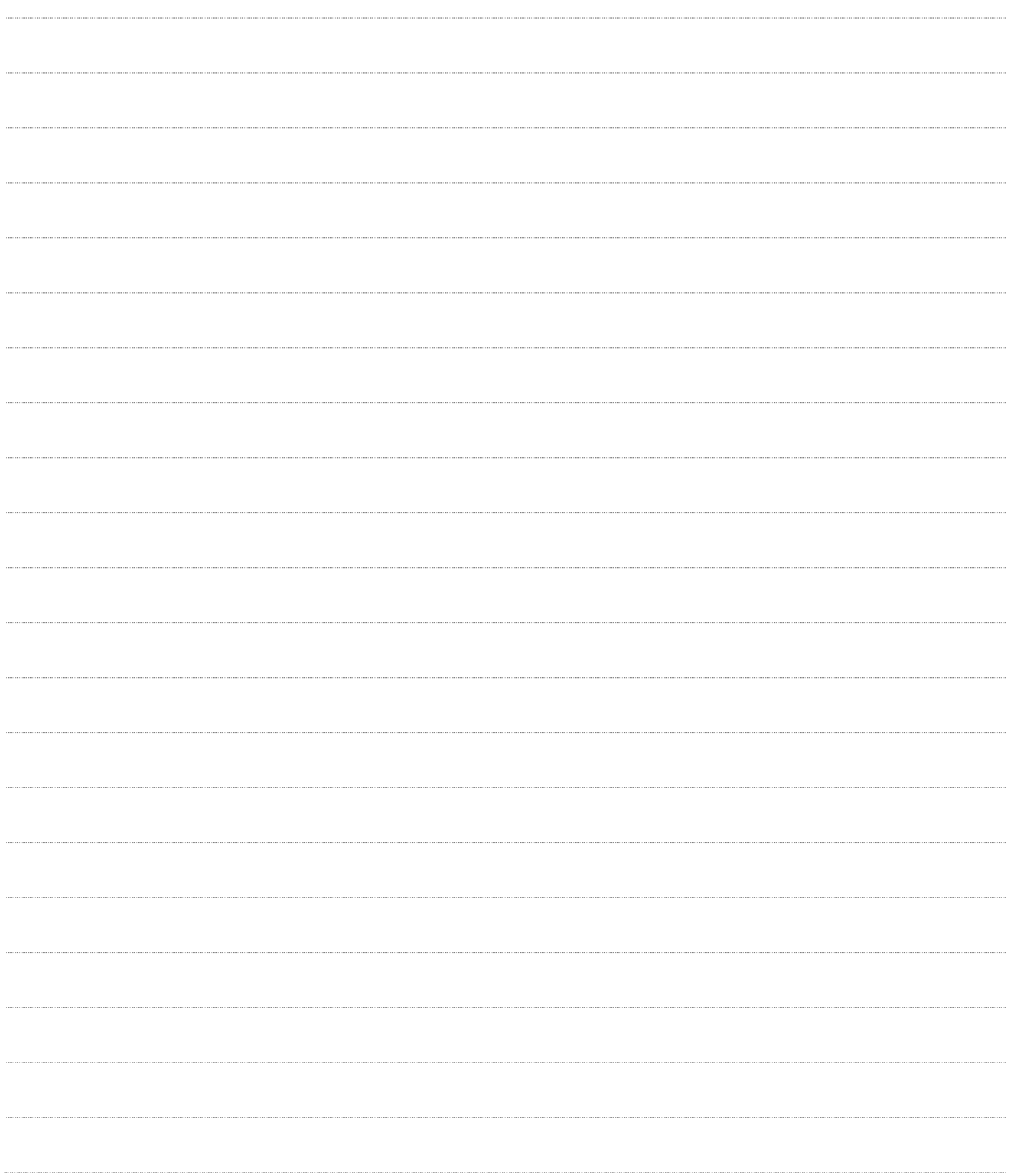

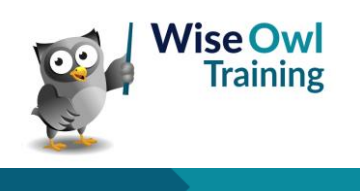

# **What we do!**

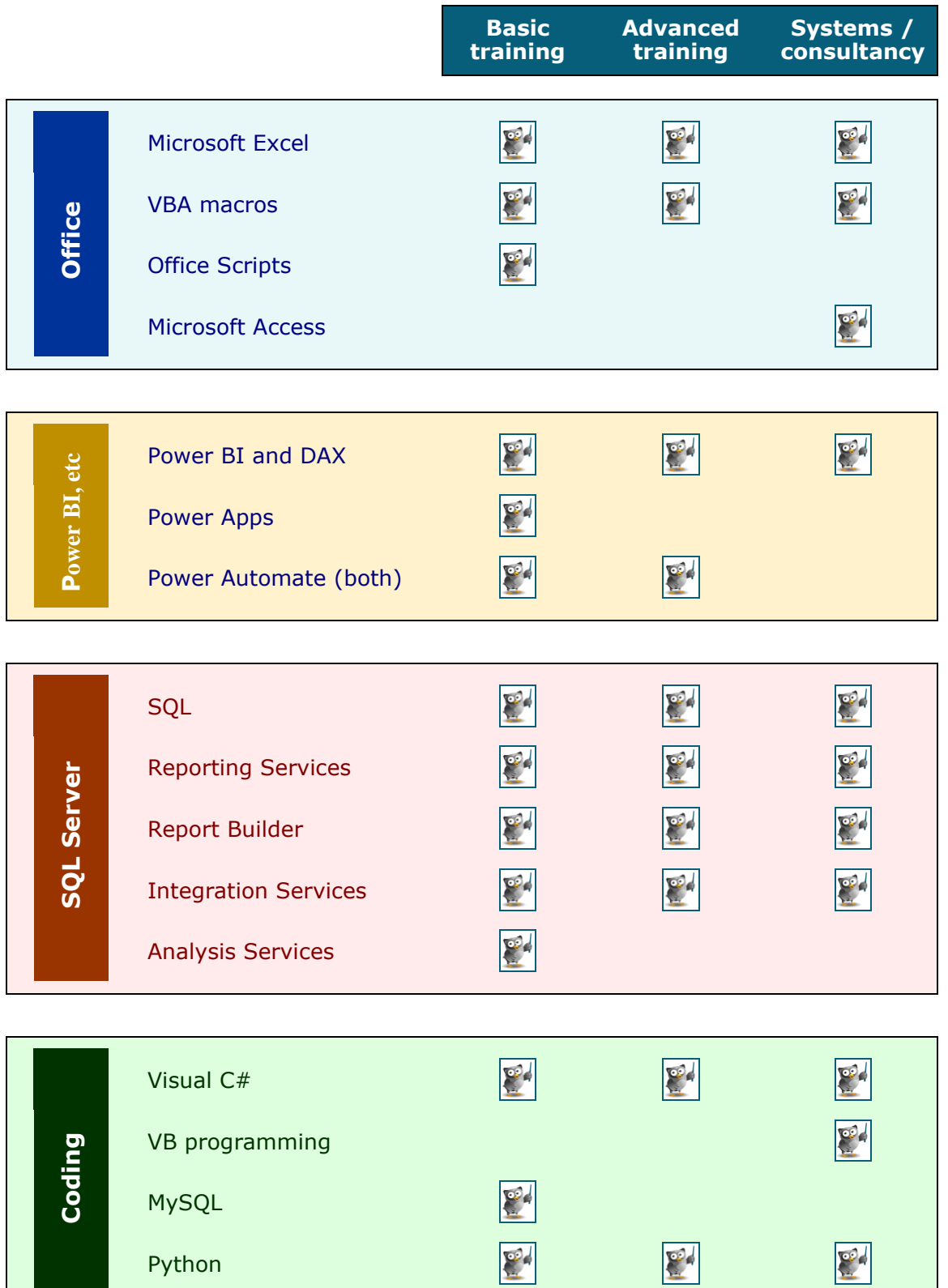

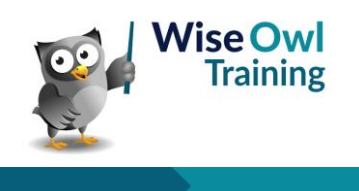

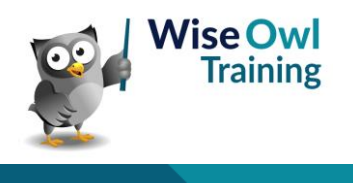